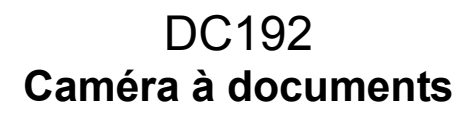

# **Manuel de l'utilisateur - Français**

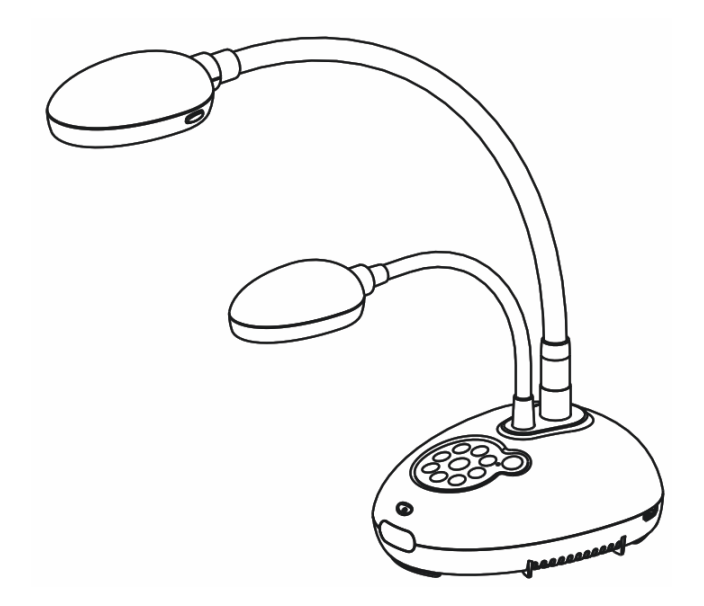

# **[Important]**

**Pour télécharger la dernière version du guide de démarrage rapide, le manuel d'utilisation multilingue, le logiciel, ou le gestionnaire, etc., veuillez visiter Lumens à http://www.MyLumens.com/goto.htm**

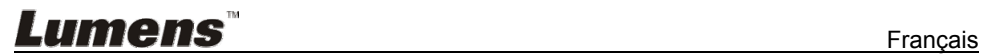

# **Table des Matières**

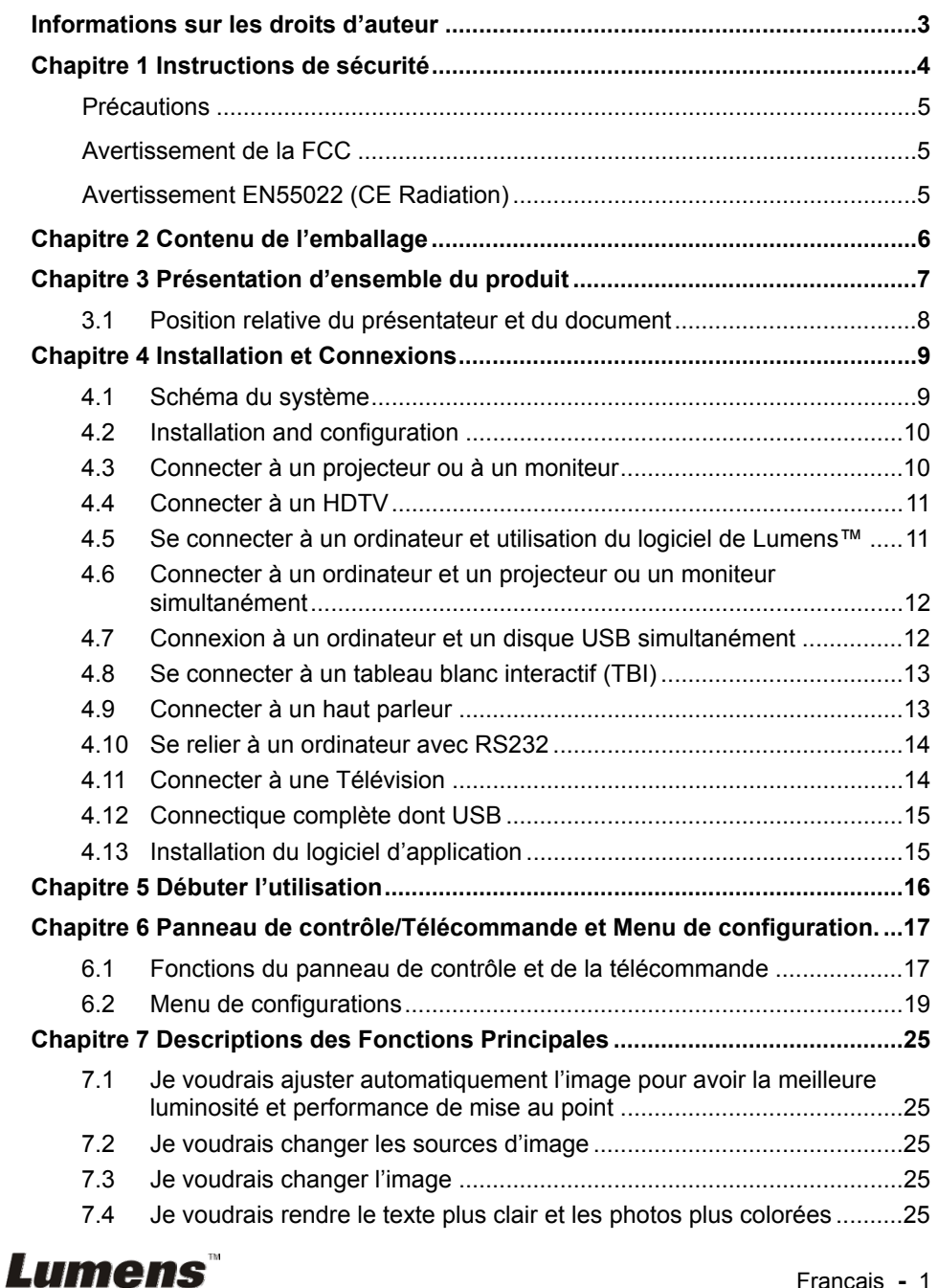

Français **-** 1

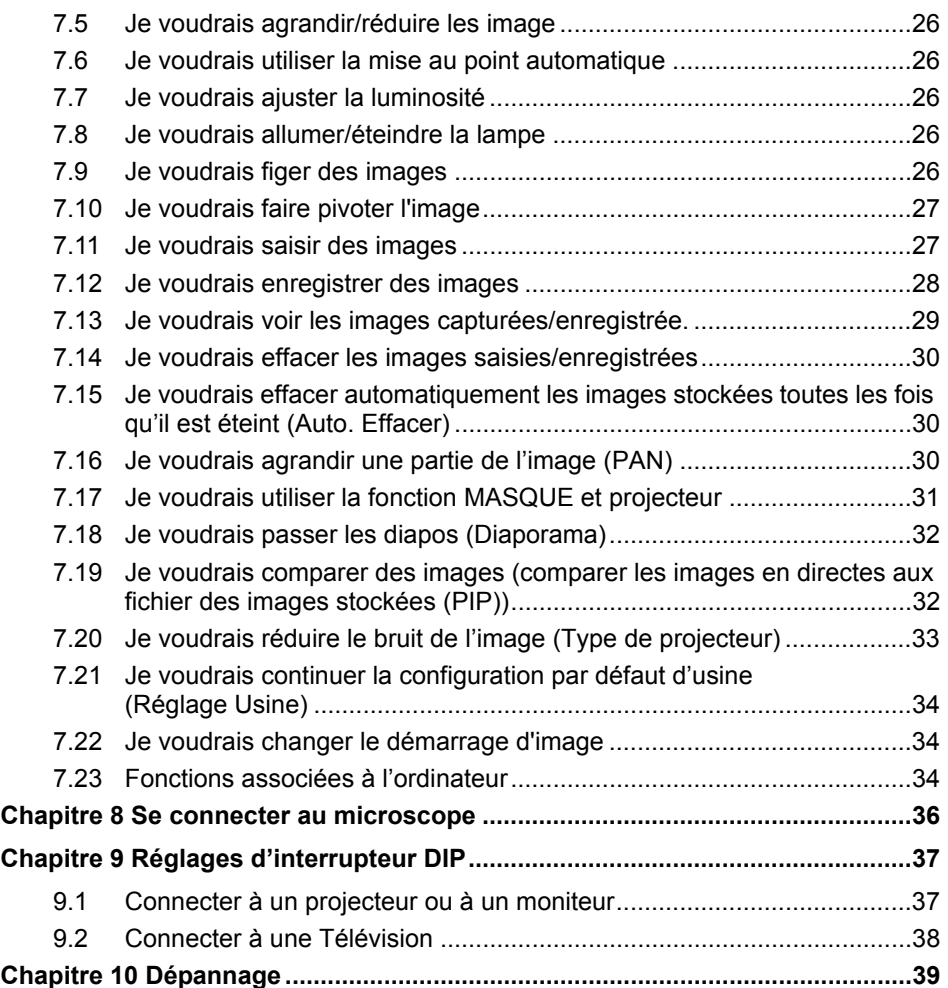

# **Lumens**<sup>"</sup> Français - 2

Copyrights © Lumens Digital Optics Inc. Tous droits réservés.

Lumens est une marque qui est actuellement enregistrée par Lumens Digital Optics Inc.

La copie, reproduction ou transmission de ce fichier n'est pas permis sans la licence fournie par Lumens Digital Optics Inc., à moins que la copie de ce fichier ne soit faite que pour une sauvegarde après l'achat de ce produit.

Afin de continuer à améliorer le produit, Lumens Digital Optics Inc. se réserve le droit d'apporter des modifications aux caractéristiques du produit sans préavis. Les information dans ce fichier peuvent être changées sans préavis.

Afin d'expliquer ou décrire plus en détails comment utiliser ce produit, ce manuel peut faire mention à des noms d'autres produits ou compagnies, sans aucune intention d'infraction.

Déni de garanties : Lumens Digital Optics Inc. n'est responsable d'aucunes erreurs technologique, d'édition ou d'omissions possibles, ni responsable d'aucun dommage fortuit ou relatif résultant de la production de ce fichier, de l'utilisation, ou de l'opération de ce produit.

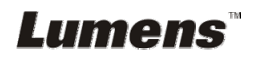

Respectez toujours les instructions de sécurité lors de la configuration et de l'utilisation de la Document Camera :

- 1. Ne pas placer la Caméra à documents dans une position inclinée.
- 2. N'installez pas la Caméra à documents sur un chariot, un support ou une table instable.
- 3. N'utilisez pas la Caméra à documents à proximité de l'eau ou d'une source de chaleur.
- 4. Utiliser les attachements seulement comme recommandé.
- 5. Utilisez le type de source d'alimentation indiqué sur la Document Camera. Si vous n'êtes pas sûr du type d'alimentation disponible, consultez votre revendeur ou une entreprise d'électricité locale pour conseil.
- 6. Placer la Document Camera à un endroit où il peut être débranché facilement.
- 7. Veuillez à toujours suivre les précautions suivantes en manipulant la prise. Ne pas suivre ces précautions risque de provoquer des étincelles ou un incendie.
	- Assurez-vous qu'il n'y a pas de poussière sur la prise avant de l'insérer dans la prise électrique.
	- S'assurer que la prise est branchée correctement en toute sécurité.
- 8. Ne pas surcharger les prises murales, les rallonges ou tableaux de prises à multi-direction car cela risque de provoquer un incendie ou un choc électrique.
- 9. N'installez pas la Caméra à documents à un emplacement où le cordon peut être piétiné car cela risque d'effilocher ou d'endommager le cordon ou la prise.
- 10. Débranchez la Caméra à documents de la prise électrique mural avant de la nettoyer. Utilisez un chiffon humide. N'utilisez pas de nettoyants liquides ou aérosols.
- 11. Ne pas bloquer les orifices et ouvertures du caisson de la Caméra à documents. Elles fournissent la ventilation et empêchent la Caméra à documents de surchauffer. Ne pas placer la Caméra à documents sur un canapé, un tapis ou toute autre surface molle ou dans une installation intégrée à moins qu'une ventilation adéquate ne soit prévue.
- 12. N'introduisez jamais des objets d'aucune sorte à travers les fentes du boîtier. Ne renversez jamais de liquide d'aucune sorte à l'intérieur de la Caméra à documents.
- 13. Sauf comme spécifiquement indiqué dans ce manuel de l'utilisateur, n'essayez pas de réparer vous-même cet appareil. L'ouverture ou l'extraction des couvercles peut exposer les utilisateurs à des tensions électriques dangereuses et à d'autres dangers. Référer vous pour tout entretien au personnel de service autorisé.
- 14. Débranchez la Caméra à documents pendant les orages ou s'il n'est pas utilisé pendant une longue période. Ne placez pas la Caméra à documents ou la télécommande sur le dessus d'un équipement vibrants ou des objets chauffés, tell qu'une voiture, etc.
- 15. Débrancher la Caméra à documents de la prise murale et référez vous pour l'entretient, au personnel de service autorisé lors des situations suivantes :
	- Si le cordon d'alimentation ou la prise est endommagé/e ou effiloché/e.
	- Si du liquide est renversé à l'intérieur de la Caméra à documents ou s'il a été exposé à la pluie ou à de l'eau.

**<Note> L'utilisation de piles d'un type incorrecte dans là télécommande peut provoquer une panne. Suivez les instructions locales sur la façon de disposer les piles usagées.**

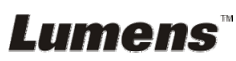

### **Précautions**

#### **Avertissement : Afin réduire tout risque d'incendie ou d'électrocution, n'exposez pas cet appareil à la pluie ou à l'humidité.**

Ce Document Camera a une prise avec câble d'alimentation à trois fils. C'est une mesure de sécurité pour assurer l'insertion de la prise dans la fiche électrique murale correcte. Veuillez ne pas neutraliser cette sécurité.

Si vous n'utilisez pas le Caméra à documents pendant un certain temps, débrancher le de la prise secteur.

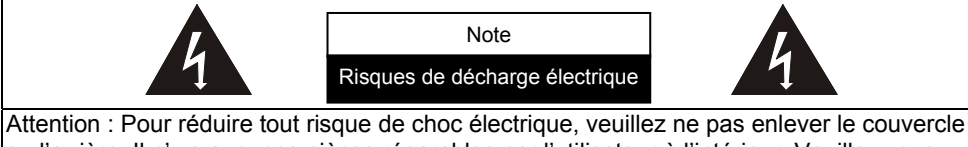

ou l'arrière. Il n'y a aucunes pièces réparables par l'utilisateur à l'intérieur. Veuillez vous réferer au personnel de service autorisé.

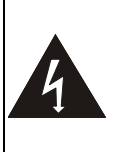

Ce symbole indique que cet équipement peut contenir une tension dangereuse qui risque de causer une décharge électrique.

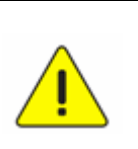

Ce symbole indique qu'il y a des instructions d'opération et d'entretien importantes dans le manuel d'utilisation accompagnant cet unité.

### **Avertissement de la FCC**

Cette Caméra à documents a été testée et jugé conforme aux limites établies pour un dispositif informatique de classe A, conformément à l'article 15-J du règlement de la FCC. Ces limites sont conçues pour assurer une protection raisonnable contre les interférences dangereuses dans une installation commerciale.

Cet appareil numerique respecte les limites de bruits radioelectriques applicables aux appareils numeriques de Classe A prescrites dans la norme sur le material brouilleur: "Appareils Numeriques," NMB-003 edictee par l'Industrie.

### **Avertissement EN55022 (CE Radiation)**

Cet appareil est prévu pour être utilisé dans un environnement commercial, industriel ou éducationnel. Il n'est pas prévu pour une utilisation résidentielle.

C'est un produit de classe A. Dans un environnement résidentiel, il peut causer des interférences radio, qui dans ce cas peut nécessiter de prendre des mesures adéquates. Une utilisation typique est dans une salle de conférence, une salle de réception ou un hall.

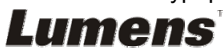

# **Chapitre 2 Contenu de l'emballage**

**Lumens** 

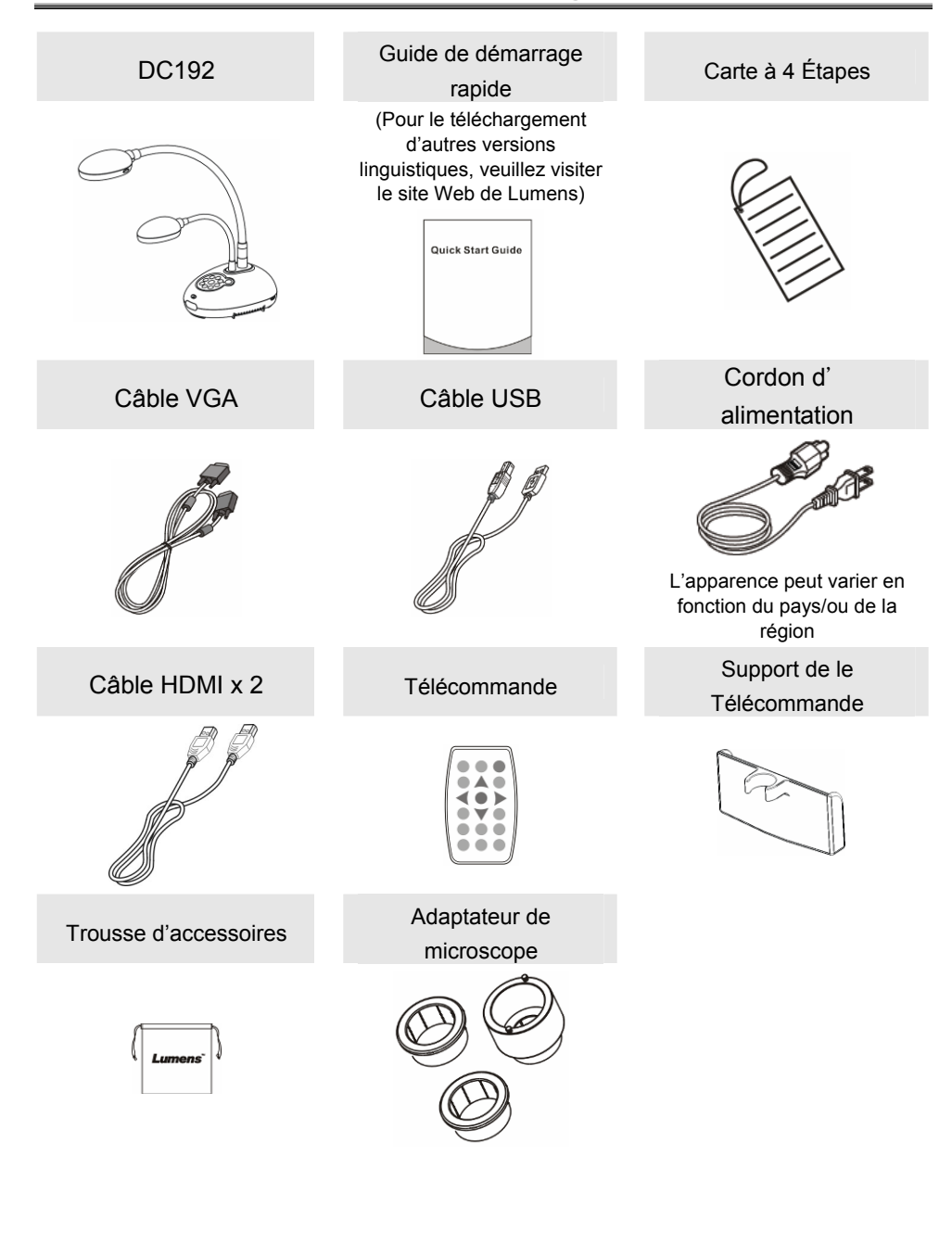

# **Chapitre 3 Présentation d'ensemble du produit**

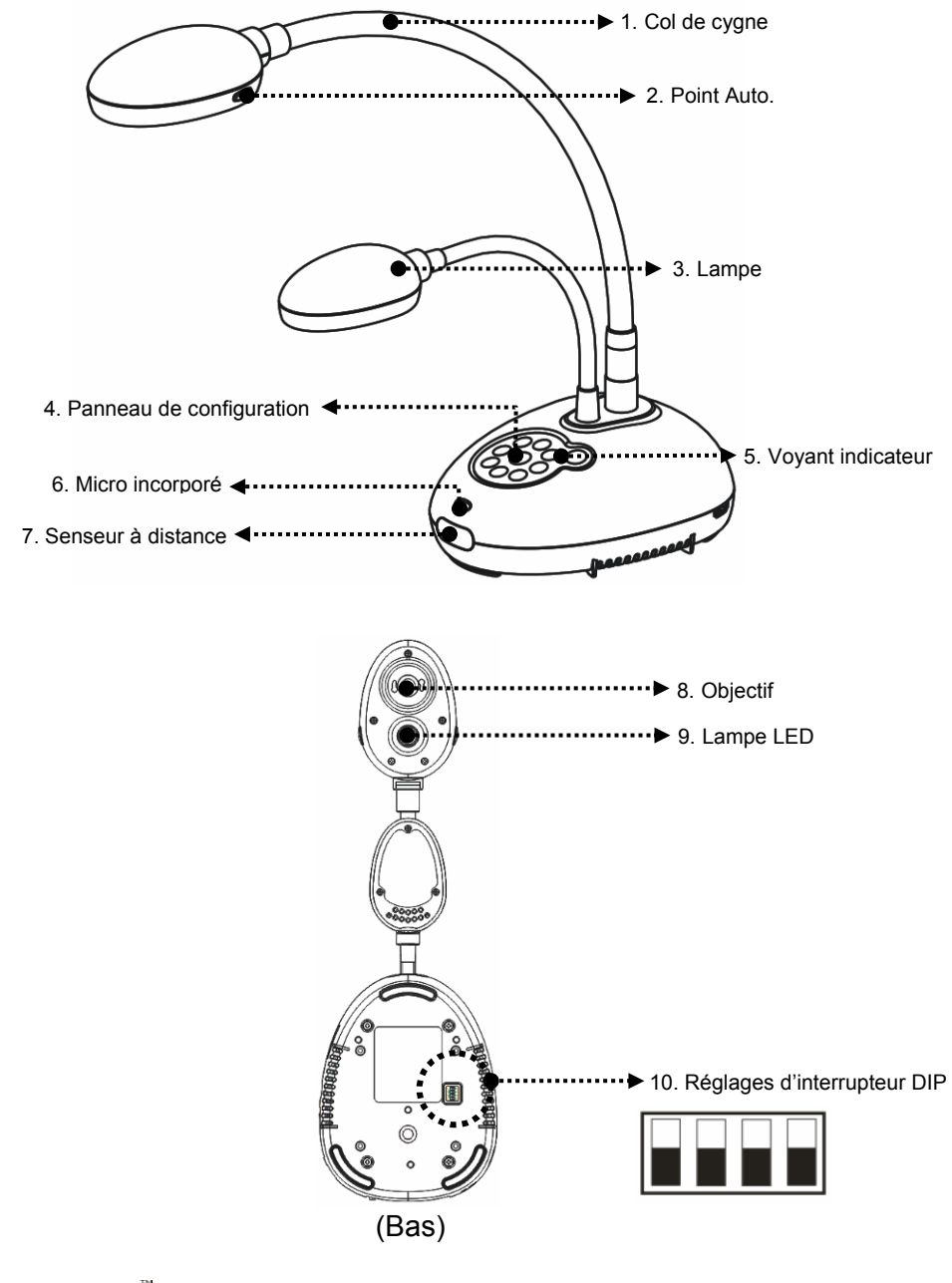

**Lumens Example 19** Français - 7

# **3.1 Position relative du présentateur et du document**

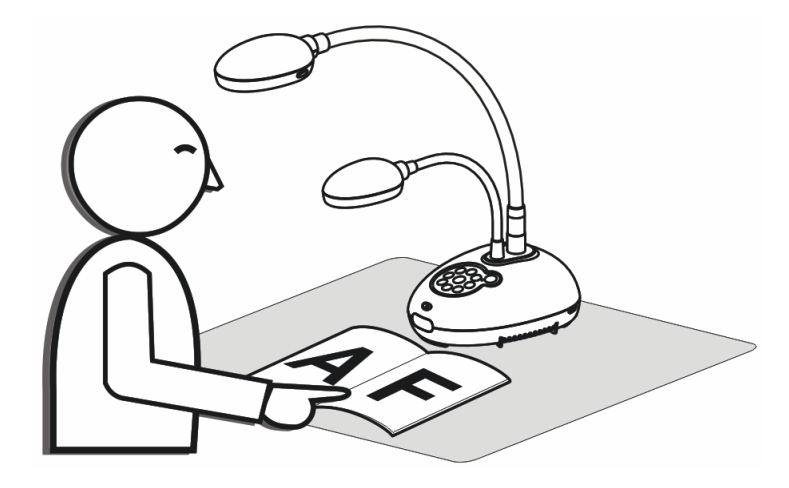

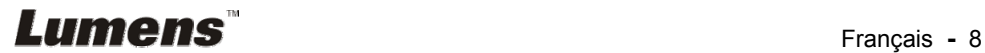

# **4.1 Schéma du système**

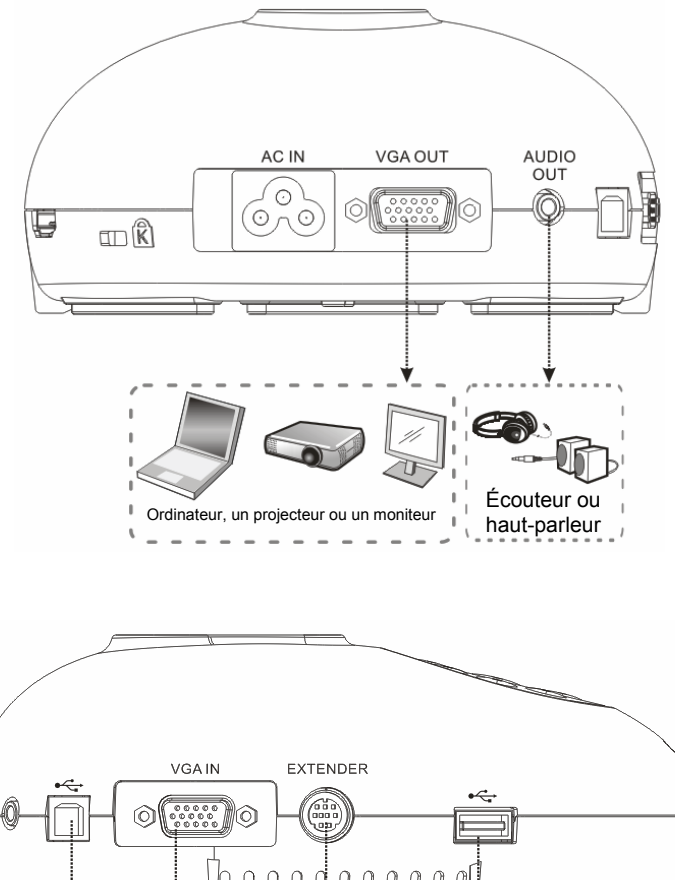

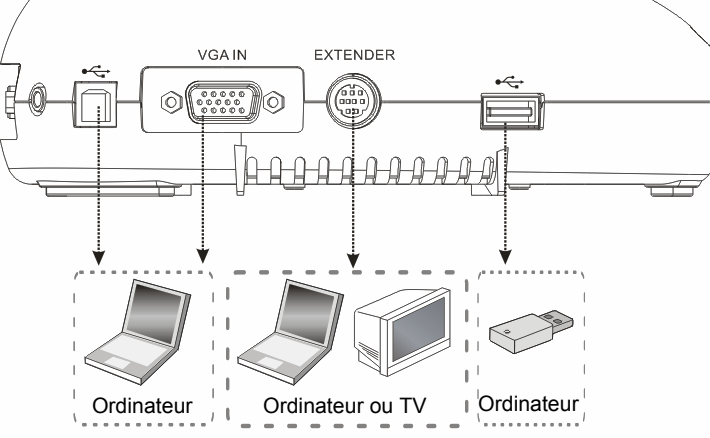

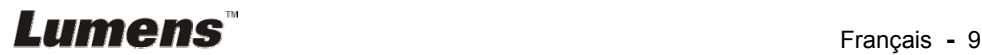

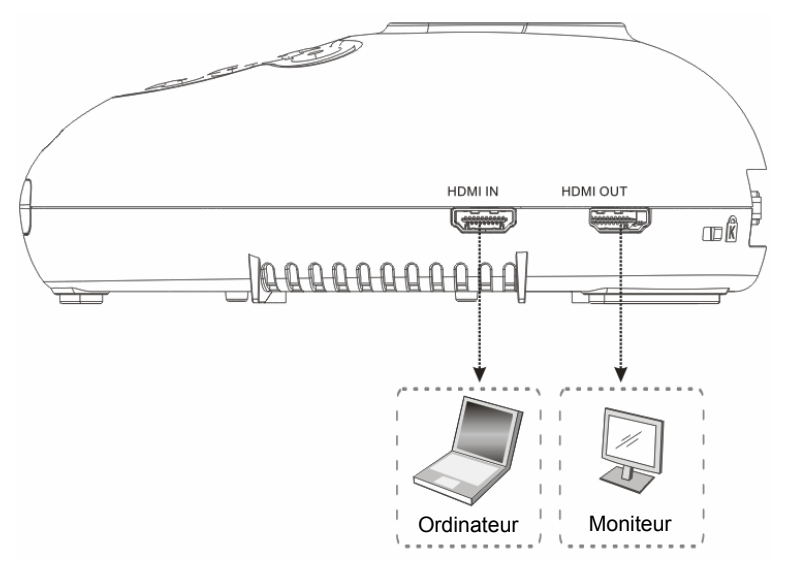

# **4.2 Installation and configuration**

1. Veuillez d'abord configurer les réglages du commutateur DIP. Reportez-vous au **Chapitre 9 Réglages d'interrupteur DIP**.

# **4.3 Connecter à un projecteur ou à un moniteur**

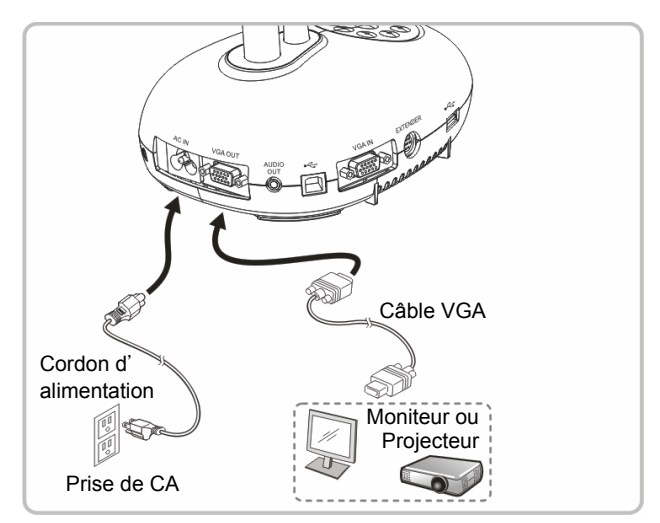

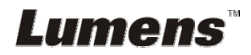

# **4.4 Connecter à un HDTV**

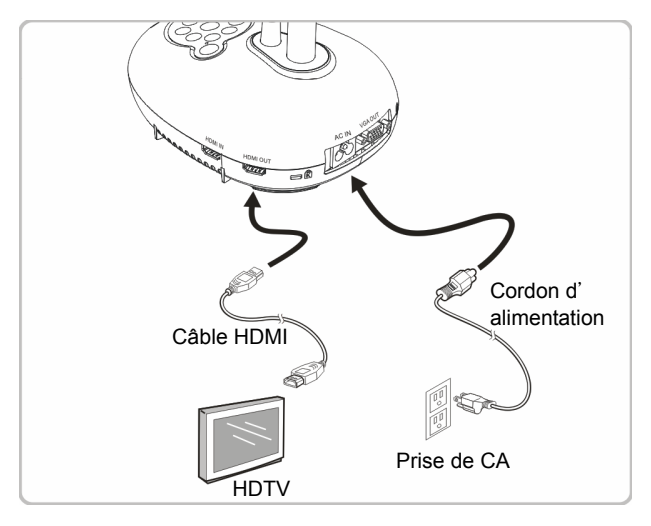

**4.5 Se connecter à un ordinateur et utilisation du logiciel de Lumens™** 

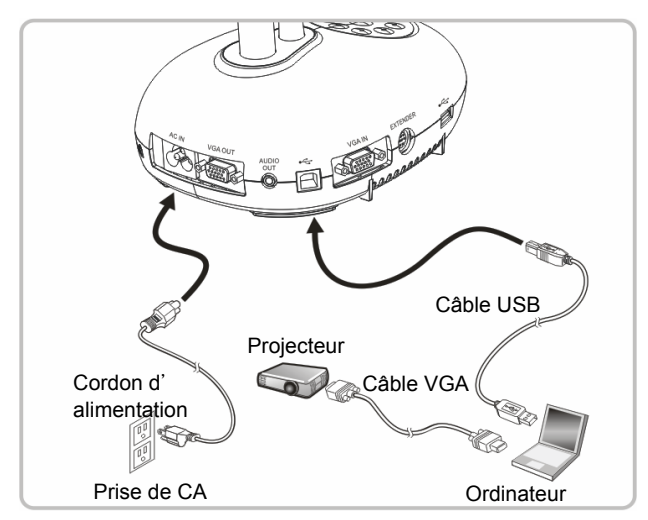

Le logiciel peut être téléchargé depuis le site web de Lumens.

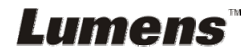

### **4.6 Connecter à un ordinateur et un projecteur ou un moniteur simultanément**

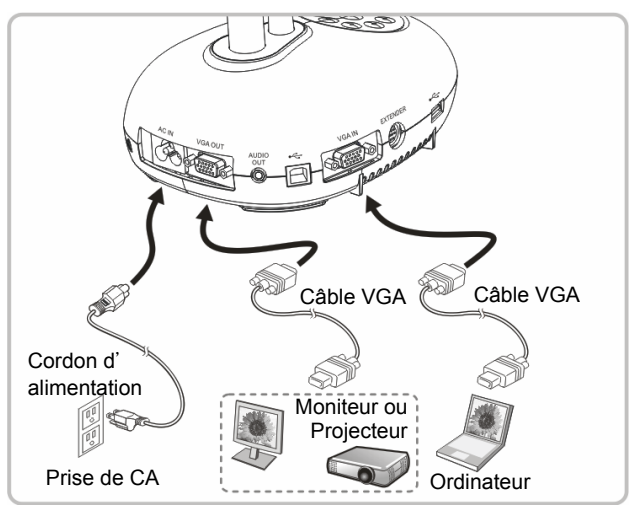

> Pressez [SOURCE] pour changer la source de l'image.

# **4.7 Connexion à un ordinateur et un disque USB simultanément**

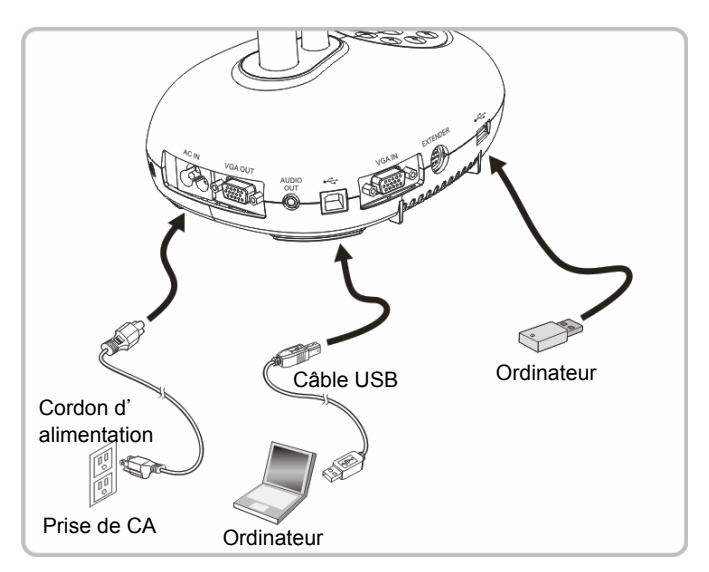

**<Note> Connectée à un ordinateur et éteinte, la caméra à documents est juste considérée comme un dispositif de mémoire externe.**

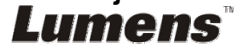

# **4.8 Se connecter à un tableau blanc interactif (TBI)**

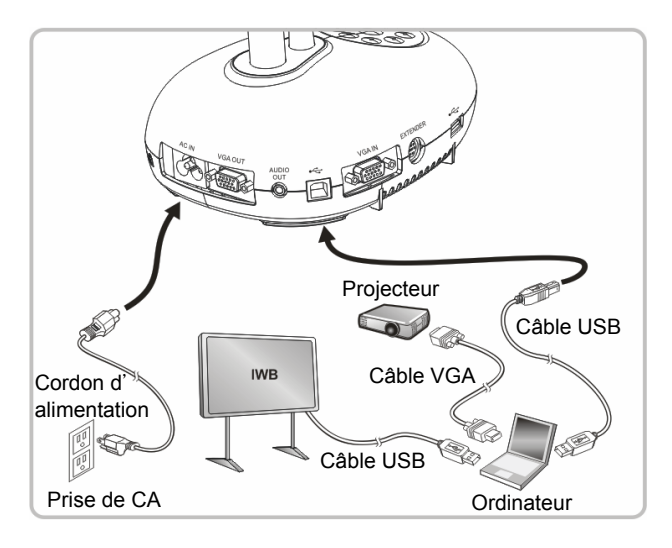

# **4.9 Connecter à un haut parleur**

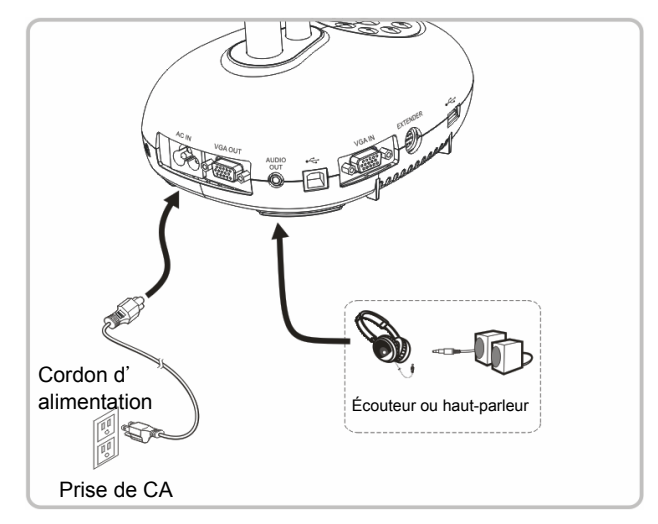

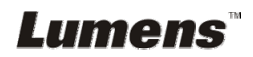

# **4.10 Se relier à un ordinateur avec RS232**

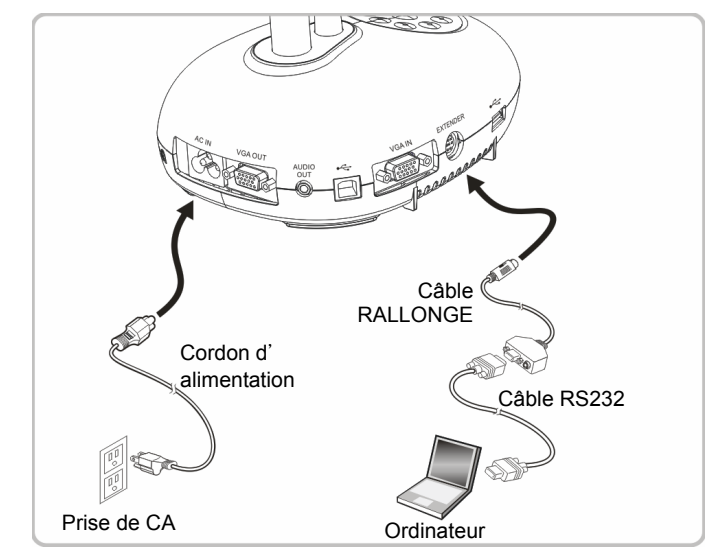

 Une fois connecté au câble RS232, vous pouvez utiliser les commandes RS232 pour contrôler DC192.

# **4.11 Connecter à une Télévision**

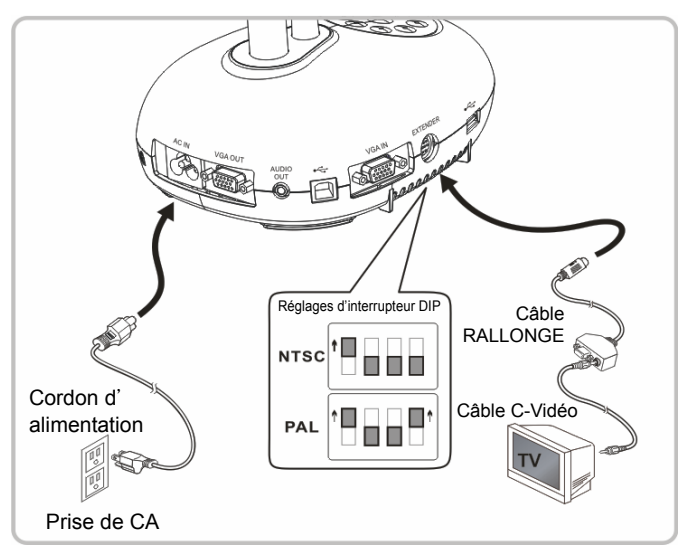

 NTSC : Etats-Unis, Canada, Mexique, Panama, Chili, Japon, Taiwan, Corée et Philippine.

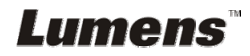

▶ PAL : Pays/régions qui ne sont pas listés ci-dessus

**<Note> Vous devriez débrancher et rebrancher le cordon secteur, et puis remettez en marche la machine pour que les configurations de l'interrupteur DIP entrent en vigueur. Une fois que C-VIDEO est activé, la sortie VGA n'est pas supportée.**

**<Note> Seule l'image de direct peut être affichée en mode sortie C-Vidéo.**

### **4.12 Connectique complète dont USB**

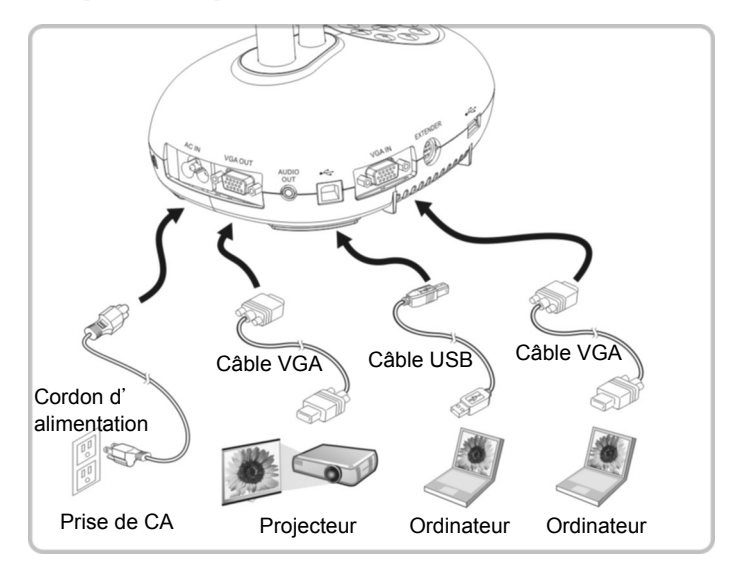

# **4.13 Installation du logiciel d'application**

Le logiciel d'application installé sur l'ordinateur vous permet de :

- Contrôler le DC192.
- Capturer et enregistrer des images.
- Annoter l'image, accentuer les détails importants et les sauvegarder.
- $\triangleright$  Supporte la fonction plein écran.

**<Note> Veuillez vous référer au manuel de l'utilisateur du logiciel Ladibug™ pour les étapes d'installation et d'opération du logiciel.** 

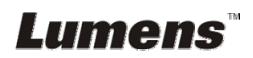

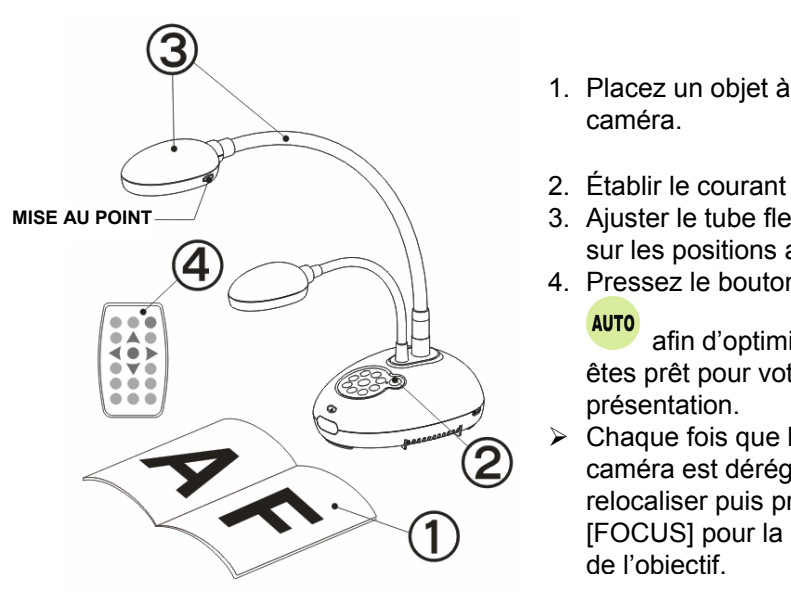

1. Placez un objet à afficher sous la caméra.

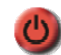

- 3. Ajuster le tube flexible et l'objectif sur les positions appropriées.
- 4. Pressez le bouton [AUTO TUNE] **AUTO**

 afin d'optimiser l'image. Vous êtes prêt pour votre cours ou votre présentation.

- Chaque fois que la tête de la caméra est déréglée, veuillez le relocaliser puis pressez sur [FOCUS] pour la remise au point de l'objectif.
- Lorsque vous utilisez la télécommande, visez le senseur à distance du DC192 et pressez le bouton de mise en marche.
- Une fois que le DC192 est en marche, le LED sur le panneau de contrôle clignotera plusieurs fois et restera allumé. Veuillez contacter votre distributeur si le LED/DEL ne s'allume pas.

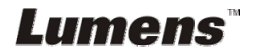

# **6.1 Fonctions du panneau de contrôle et de la télécommande**

**<Remarque> Les fonctions ci-dessous sont listées par ordre alphabétique** 

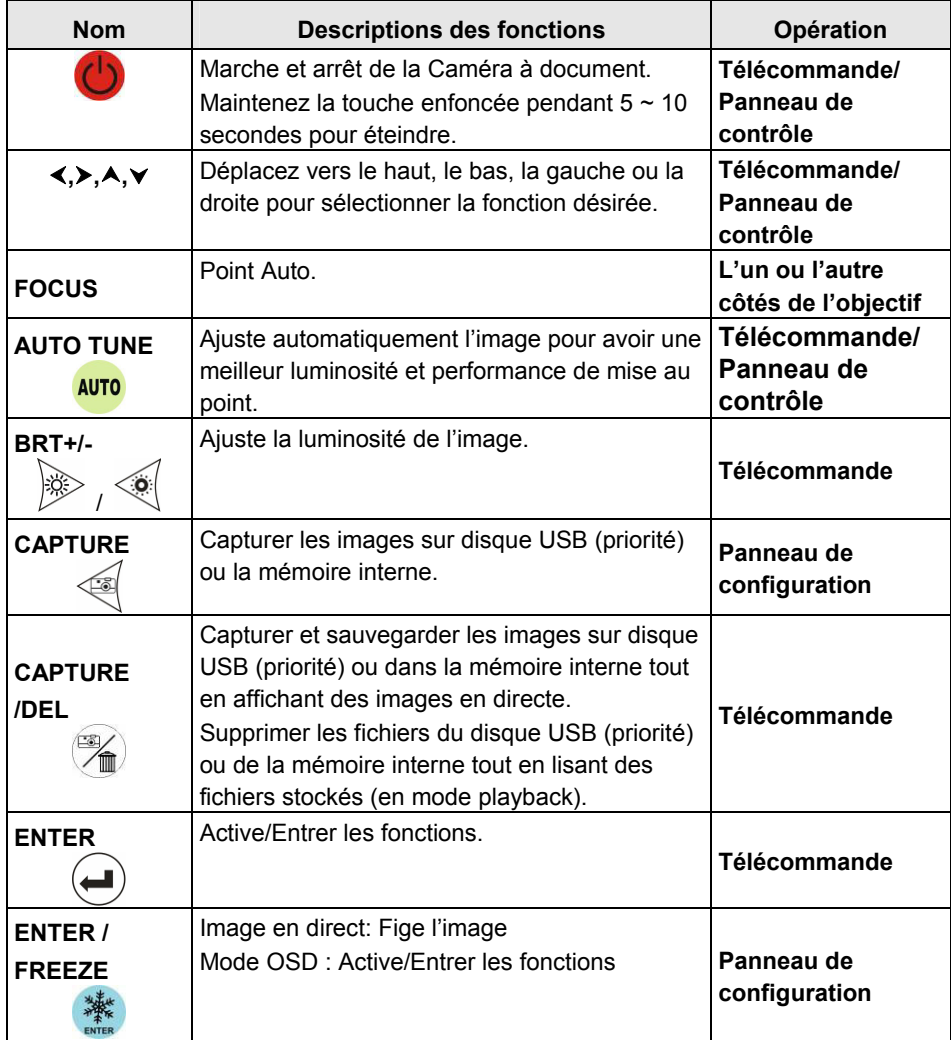

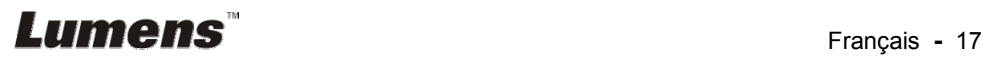

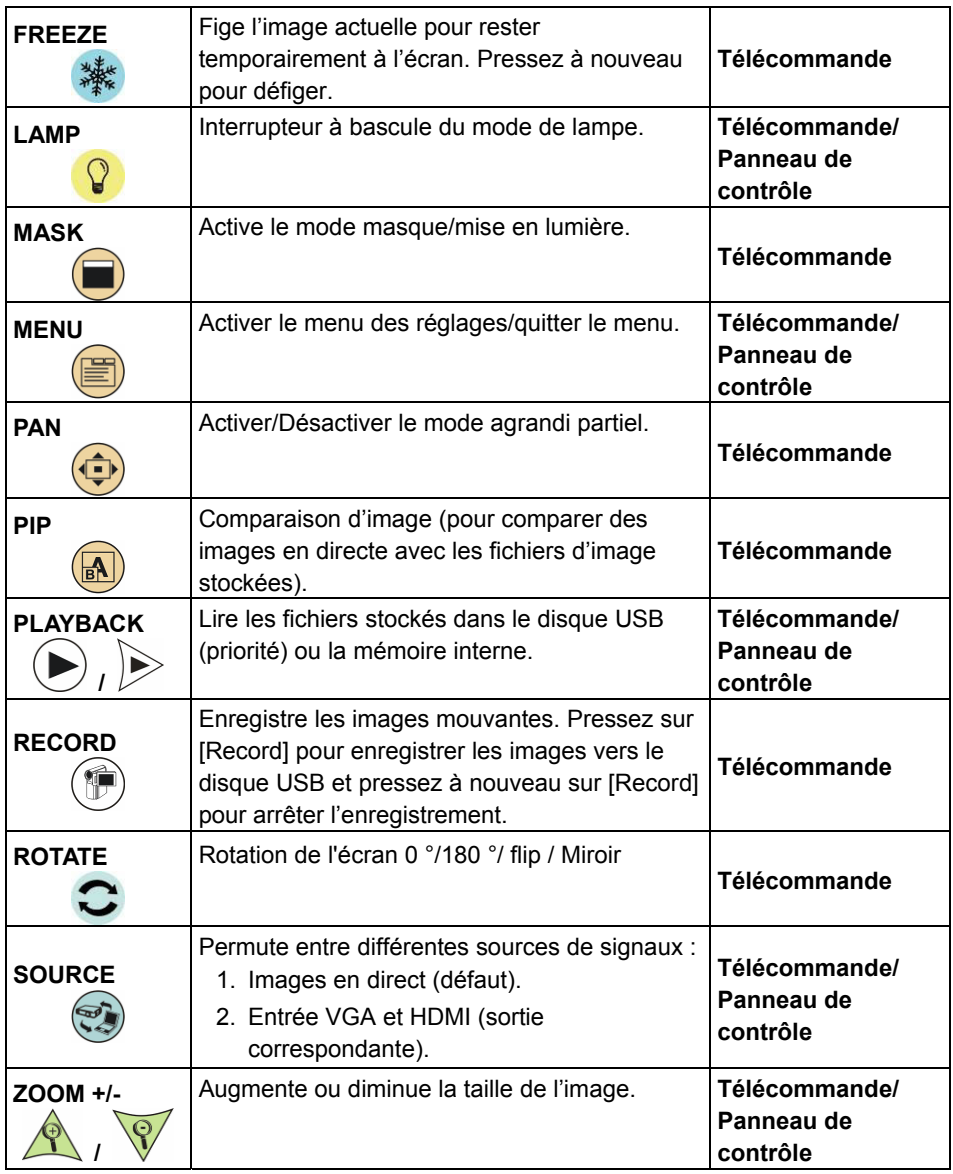

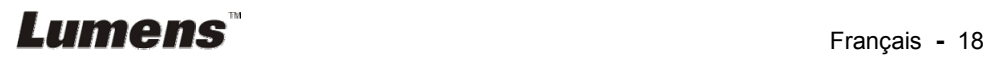

# **6.2 Menu de configurations**

### **6.2.1 Menu principal**

**<Remarque>** Pressez sur [MENU] sur la **télécommande** ou sur le **panneau de contrôle** pour afficher le menu des réglages.

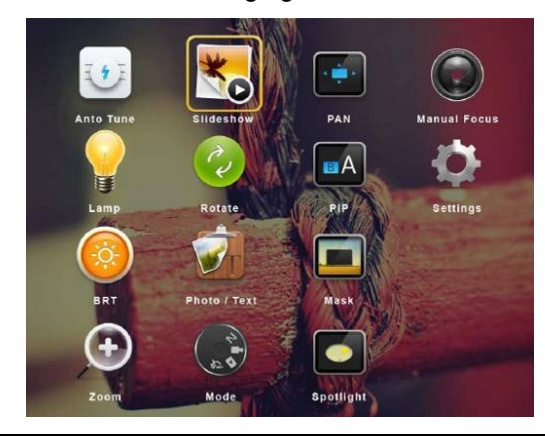

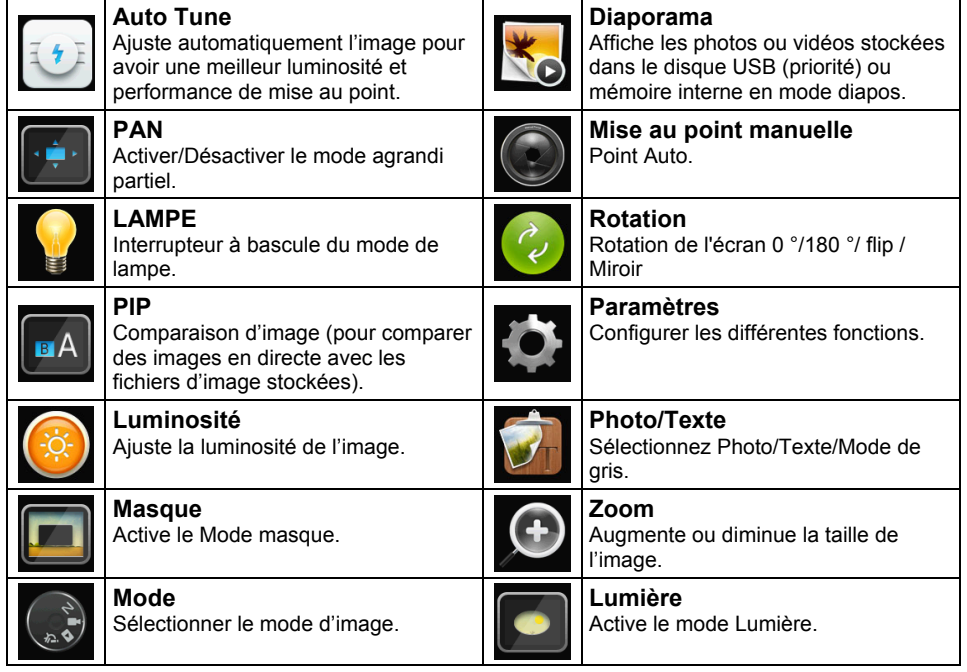

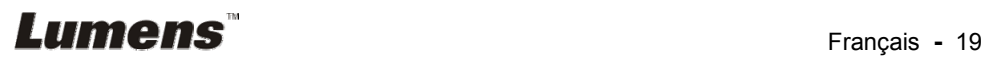

### **6.2.2 Menu de configurations**

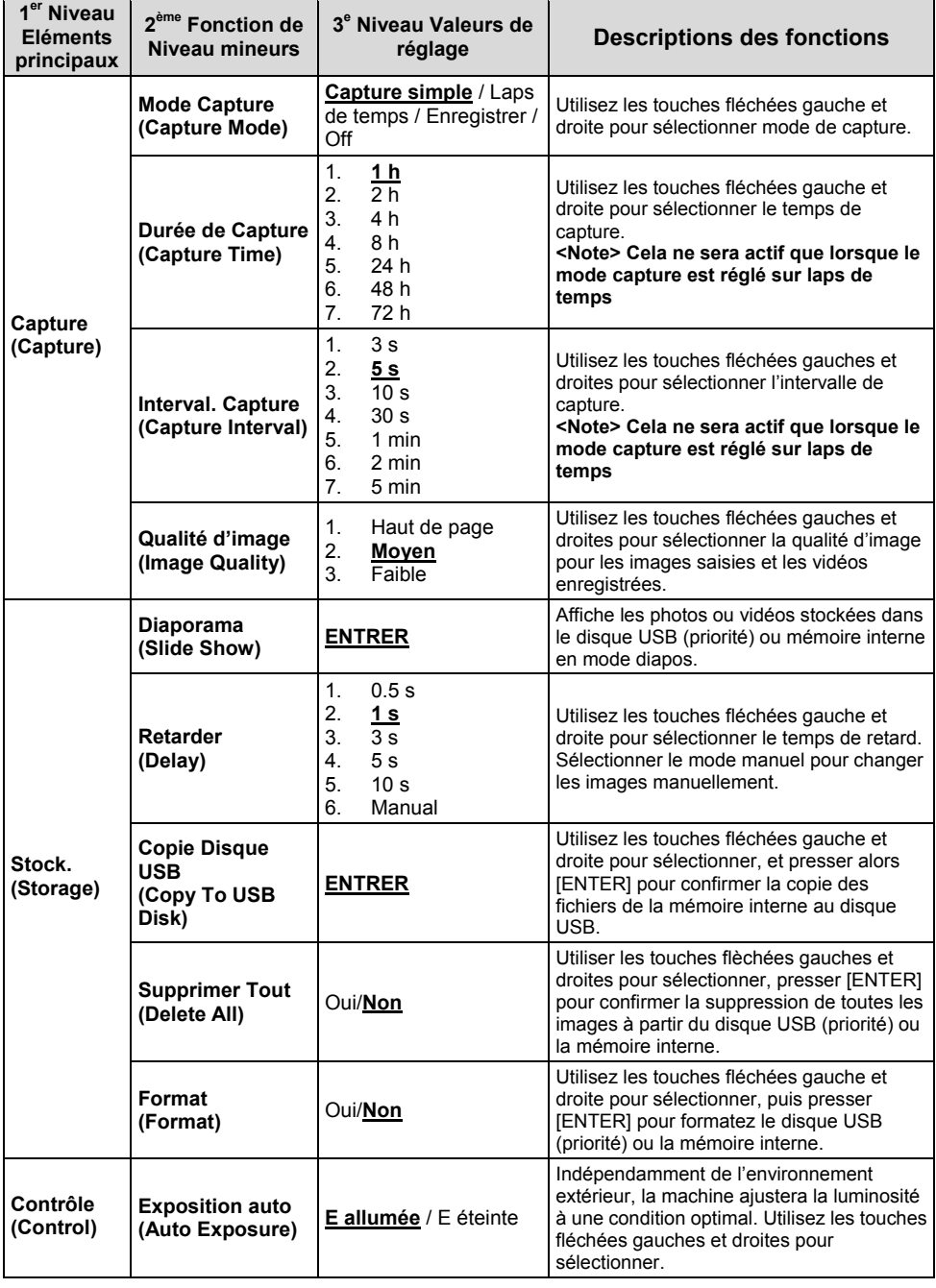

**Lumens**<sup>"</sup> Français - 20

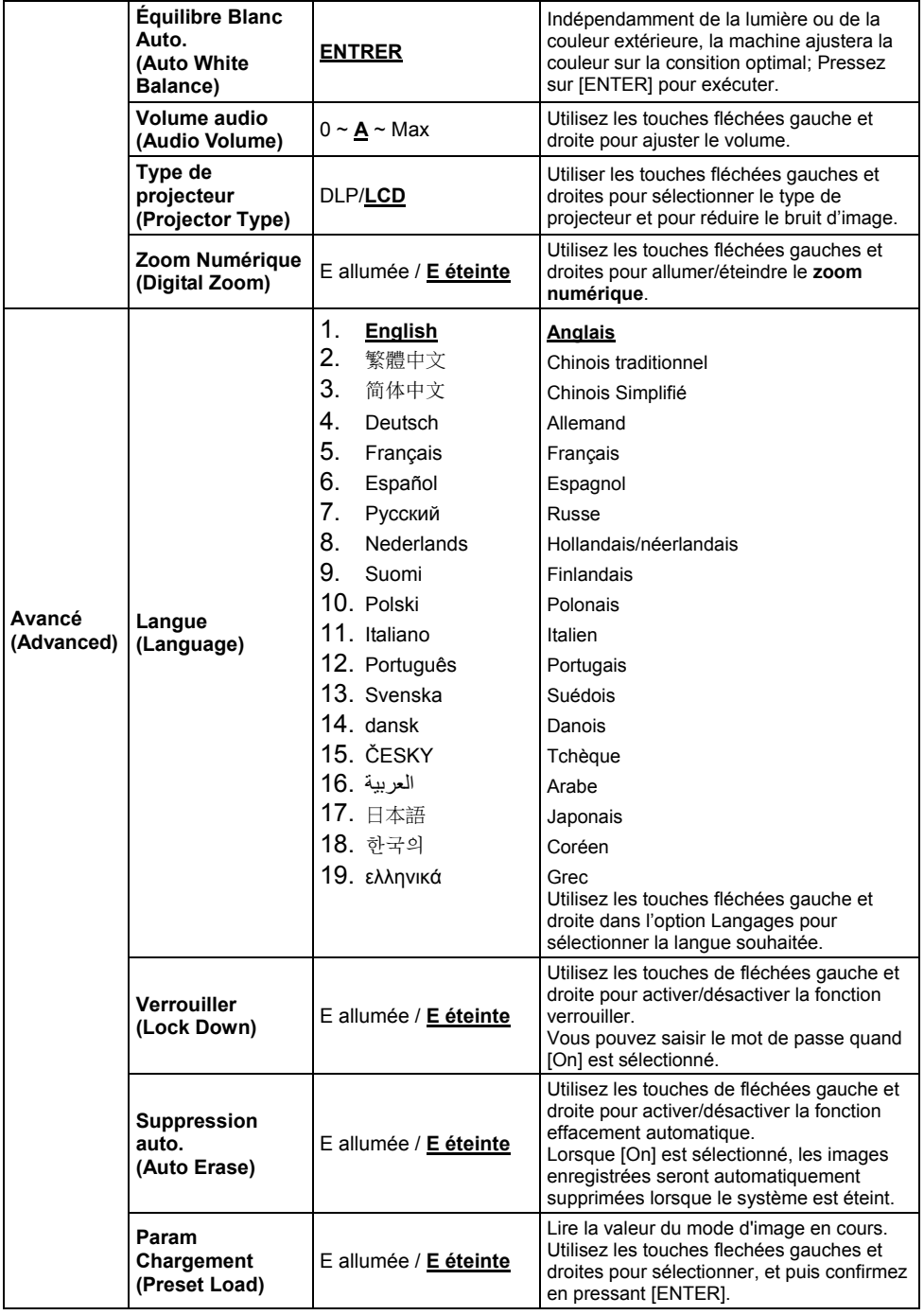

**Lumens Français - 21** 

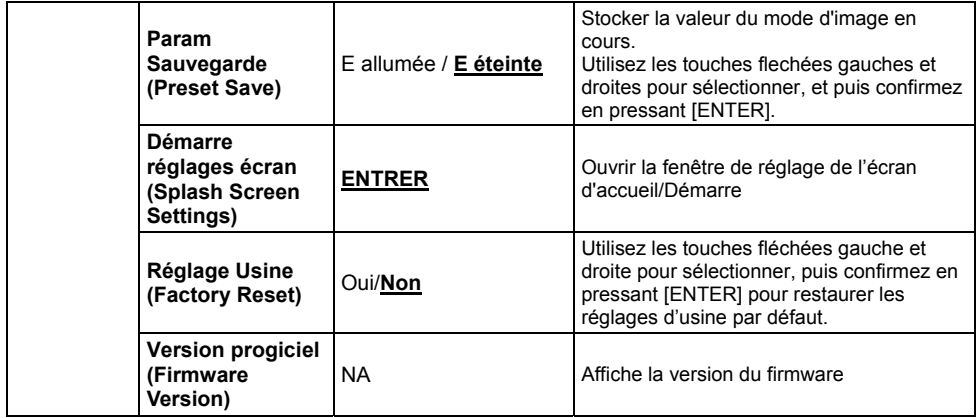

# **6.2.3 Menu de réglage du mode Masque**

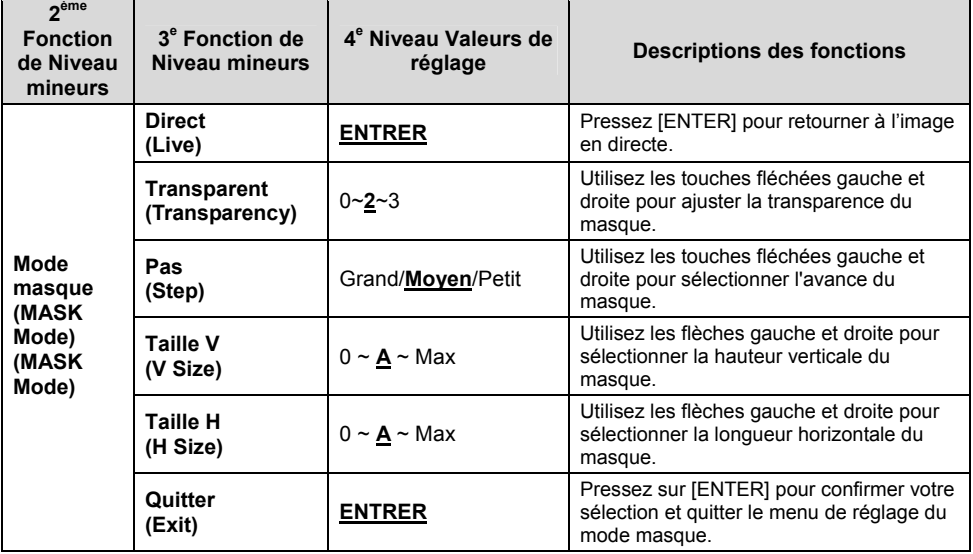

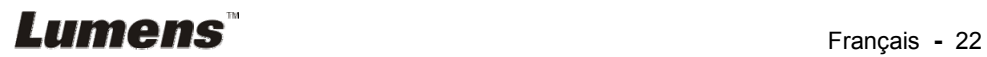

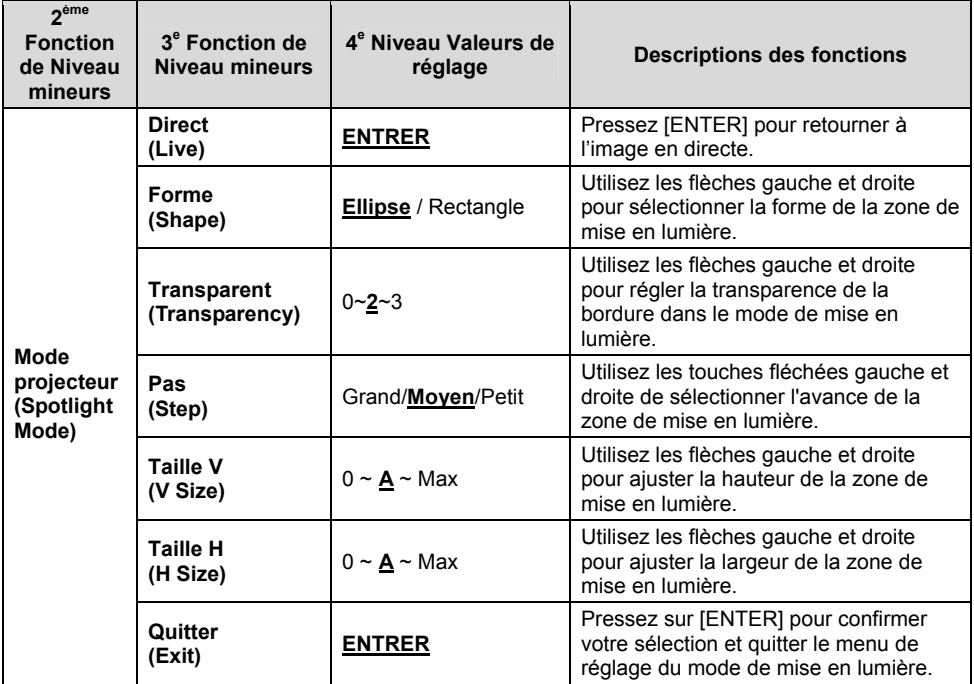

### **6.2.4 Menu configuration du mode projecteur**

### **6.2.5 Démarre Configuration de Windows**

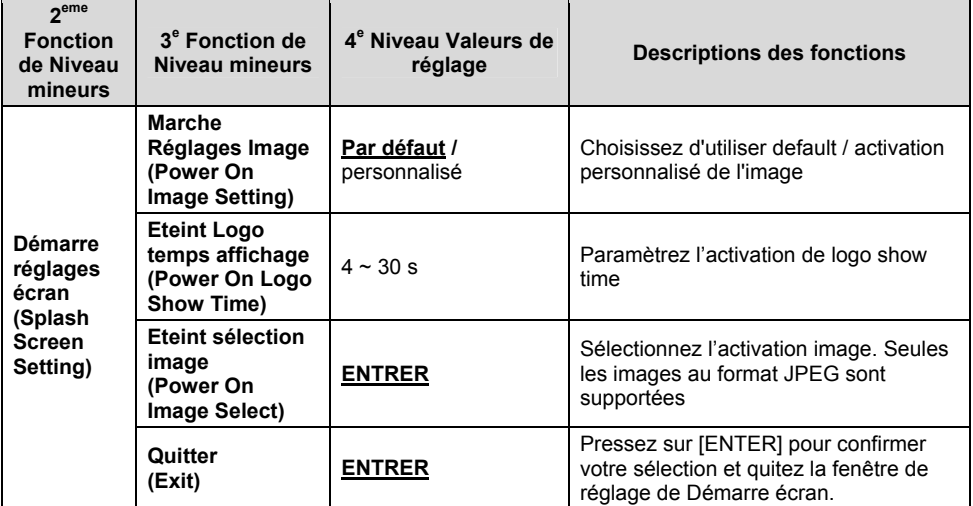

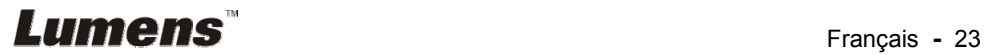

#### **6.2.6 Annotation**

**Une fois la souris connectéee, faite un clique à droite ou à gauche et maintenez la souris pour démarrer les outils.** 

**<Note> Quand le menu de configuration est activé, les outils ne peuvent pas être utilisés.** 

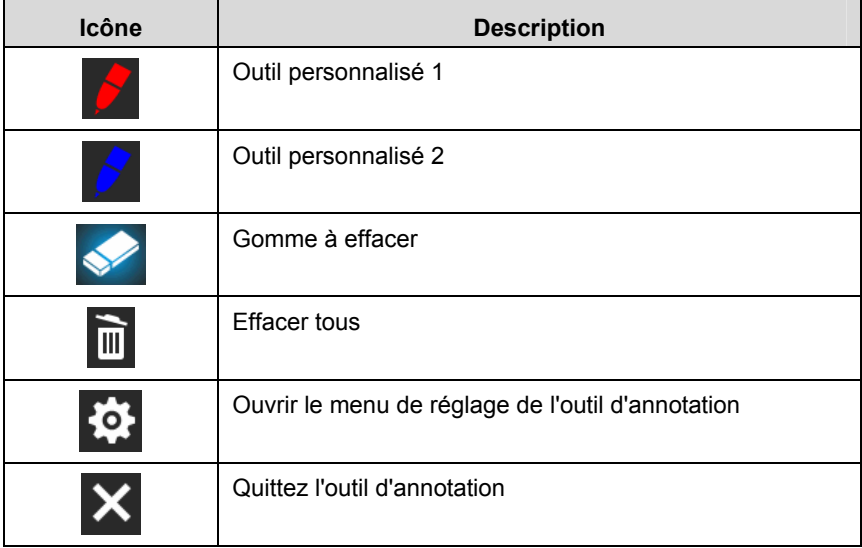

#### **6.2.7 Menu de réglage de l'outil d'annotation**

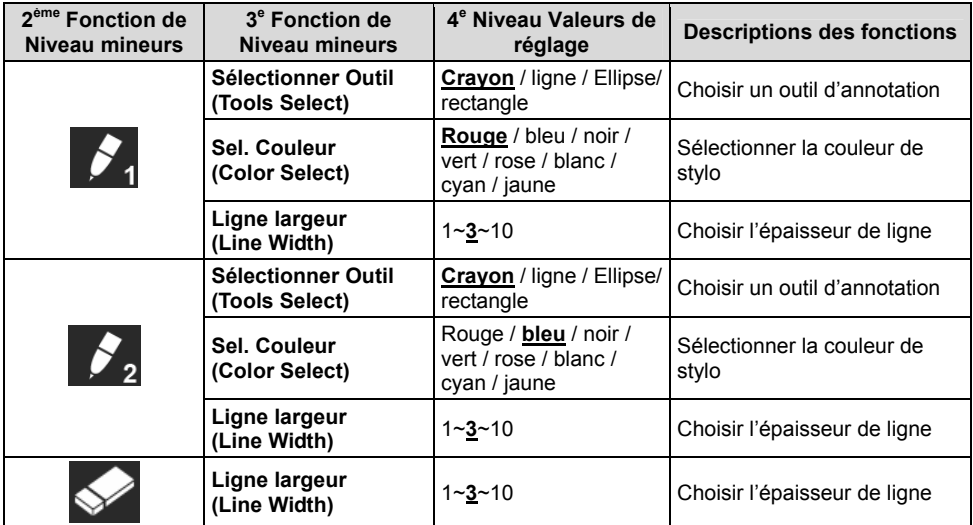

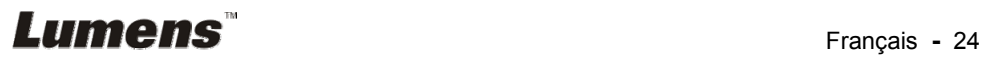

# **7.1 Je voudrais ajuster automatiquement l'image pour avoir la meilleure luminosité et performance de mise au point**

### **Utiliser la télécommande ou le panneau de configuration :**

1. Pressez sur [AUTO TUNE] pour la meilleure luminosité et performance de mise au point.

# **7.2 Je voudrais changer les sources d'image**

L'image live est la source d'image par défaut. Pressez sur [SOURCE] sur **la télécommande ou le panneau de contrôle** pour que DC192 bascule entre les sources d'images suivantes:

1. Images en direct (défaut).

2. ENTRÉE VGA/ ENTRÉE HDMI.

**<Remarque> Ce sélecteur d'image s'applique à SORTIE VGA/ SORTIE HDMI simultanément.** 

# **7.3 Je voudrais changer l'image**

### **Utiliser la télécommande ou le panneau de configuration :**

- 1 Pressez sur [MENU] pour activer le menu paramètrage.
- 2 Pressez  $[A], [\triangledown], [b], \text{ ou } [4]$  pour sélectionnez [Image mode].
- 3 Pressez [ $\blacktriangleright$ ] ou [ $\blacktriangleleft$ ] pour sélectionner le menu [Normal/Film/Slide/ Microscope].

# **7.4 Je voudrais rendre le texte plus clair et les photos plus colorées**

### **7.4.1 Descriptions mode photo/textes**

Le moden par défaut [Photo/Text] est en photo **(mode photo)**. Pour changer cette configuration, veuillez utiliser la **télécommande** ou le **panneau de contrôle** pour activer les options du menu de configuration.

- [Photo] (défaut) : Pour visionner les photos ou le texte avec les photos, rendant les photos plus colorées.
- [Text] : Pour visionner les fichiers textes, clarifiant les textes.
- [Gray] : Pour visionner les photos noir et blanc qui rendra la différentiation de la gamme des gris plus net.

# **7.4.2 Mettre en place le mode photo / texte**

Pour changer les configurationss, utiliser svp la **télécommande** ou le **panneau de controle**:

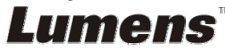

- 1. Pressez sur [MENU] pour activer le menu paramètrage.
- 2. Pressez [▲], [▼], [▶] ou [◀] pour selectionner [Photo/Text]. (Se référer svp **7.4.1 descriptions de mode Photo/Texte** pour faire le meilleur choix.)
- 3. Pressez sur [ENTER] pour activer.
- 4. Pressez [ $\blacktriangleright$ ] ou [<] pour sélectionner [Photo/Text/Gray].

# **7.5 Je voudrais agrandir/réduire les image**

- 1. Presser [ZOOM +] sur la **télécommande** ou sur le **panneau de contrôle** pour aggrandir les images.
- 2. Presser [ZOOM -] sur la **télécommande** ou sur le **panneau de contrôle** pour réduire les images.

**<Remarque> Lorsque l'agrandissement est trop élevé pour activer le focus, il reviendra automatiquement au niveau normale.** 

# **7.6 Je voudrais utiliser la mise au point automatique**

1. Pressez le bouton [FOCUS] d'AF du côté droit de l'objectif.

# **7.7 Je voudrais ajuster la luminosité**

#### **Télécommande :**

- 1. Pressez [BRT+] pour le rendre plus lumineux.
- 2. Pressez [BRT-] pour le rendre plus foncé.

#### **Panneau de configuration :**

- 1. Pressez sur [MENU] pour activer le menu paramètrage.
- 2. Pressez  $[4]$ ,  $[\triangledown]$ ,  $[\triangleright]$  ou  $[4]$  pour sélectionnez [Brightness].
- 3. Pressez sur [ENTER] pour activer.
- 4. Pressez [ $\blacktriangleright$ ] ou [<] pour ajuster la luminosité.

### **7.8 Je voudrais allumer/éteindre la lampe**

Le défaut de la lampe est **ÉTEINT**. En utilisant **la télécommande** ou le **panneau de contrôle** :

1. Appuyez sur [LAMP] pour allumer ou éteindre. (La séquence est la suivante : Eteint/Lampe en bout de bras/Les deux lampes/Lampe de tête)

# **7.9 Je voudrais figer des images**

1. Pressez sur [FREEZE] sur la **télécommande** ou sur le **panneau de contrôle** pour figer l'image courante à l'écran. Pressez de nouveau pour défiger

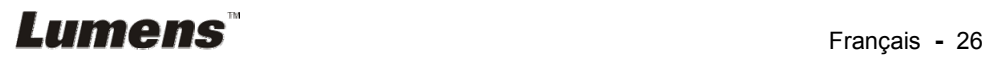

# **7.10 Je voudrais faire pivoter l'image**

### **Télécommande :**

1. Pressez sur la clé [ROTATE] pour faire pivoter l'écran. (La séquence de commutation est : 0°/180°/flip/Mirroir)

### **Panneau de configuration :**

- 1. Pressez sur [MENU] pour activer le menu paramètrage.
- 2. Pressez  $[4]$ ,  $[\triangledown]$ ,  $[\triangleright]$ , ou  $[4]$  pour sélectionnez [Rotate].
- 3. Pressez sur [ENTER] pour activer.
- 4. Pressez [ $\blacktriangleright$ ] ou [ $\blacktriangleleft$ ] pour basculer la méthode de rotation. (La séquence de commutation est : 0°/180°/flip/Mirroir)
- 5. Pressez sur [MENU] pour quitter.

# **7.11 Je voudrais saisir des images**

### **7.11.1 Capturer et sauvegarder des images**

- 1. Pressez [CAPTURE] sur la **télécommande** ou sur **le panneau de contrôle** pour capturer et sauvegarder les images.
- **Vous ne pouvez pas capturer d'images quand le mode Capture est réglé sur [Disable]. S'il est réglé sur [Continuous], vous pouvez capturer les images continuellement. Pressez [Capture] pour commencer à capturer continuellement, ou pressez [Capture] à nouveau pour quitter.**
- **Pour changer la qualité des images saisies, se référer svp à 7.11.2 Établir la qualité des images saisies.**
- **Pour changer les réglages des images saisies, veuillez vous référer à 7.11.3 Régler la capture continue.**

# **7.11.2 Établir la qualité des images saisies**

- 1. Pressez sur [MENU] sur la **télécommande** ou sur le **panneau de contrôle** pour activer le menu réglages.
- 2. Pressez  $[4]$ ,  $[\triangledown]$ ,  $[\triangleright]$ , ou  $[4]$  pour sélectionnez [Setting].
- 3. Pressez sur [ENTER] pour activer.
- 4. Pressez [D] ou [1] pour sélectionner le menu [Capture].
- 5. Pressez [v] pour trouver [Image Quality].
- 6. Pressez [ $\blacktriangleright$ ] ou [ $\blacktriangleleft$ ] pour sélectionner parmi [High/Medium/Low].
- 7. Pressez sur [MENU] pour quitter.

### **7.11.3 Régler la capture en continue**

1. Pressez sur [MENU] sur la **télécommande** ou sur le **panneau de contrôle** pour activer le menu réglages.

**Lumens Example 18** 

- 2. Pressez  $[4]$ ,  $[\nabla]$ ,  $[\nabla]$ , ou  $[4]$  pour sélectionnez [Setting].
- 3. Pressez sur [ENTER] pour activer.
- 4. Pressez [ $\blacktriangleright$ ] ou [ $\blacktriangleleft$ ] pour sélectionner le menu [Capture].
- 5. Pressez [ $\blacktriangledown$ ] pour sélectionner [Capture Mode].
- 6. Pressez [▶] ou [◀] pour sélectionnez [Time Lapse].
- 7. Pressez [v] pour trouver [Capture Time]; Pressez [ $\blacktriangleright$ ] ou [4] pour régler le temps de capture.
- 8. Pressez [ $\blacktriangledown$ ] pour trouver [Capture Interval]; Pressez [ $\blacktriangleright$ ] ou [ $\blacktriangleleft$ ] pour régler le temps d'intervalle.
- 9. Pressez sur [MENU] pour quitter.

### **7.12 Je voudrais enregistrer des images**

**<Note> Connectez un disque USB à DC192 pour commencer** 

**l'enregistrement d'images.** 

#### **7.12.1 Enregistrement des images en mouvement**

**<Remarque> Vous ne pouvez ne pas pouvoir saisir ou enregistrer des images quand le mode [Capture Image] est réglé sur [Disable].** 

#### **Télécommande :**

- 1. Pressez sur [RECORD] sur la **télécommande** pour commencer l'enregistrement des images.
- 2. Enregistrer les sons avec le microphone intégré du panneau de contrôle.
- 3. Appuyez encore une fois sur [RECORD] pour terminer l'enregistrement.

#### **Panneau de configuration :**

- 1. Pressez et retenez le bouton [Capture] pendant environ 2 secondes pour commencer l'enregistrement d'images
- 2. Appuyez encore une fois sur [Capture] pour terminer l'enregistrement.

# **7.12.2 Établir la qualité des images saisies**

- 1. Pressez sur [MENU] sur la **télécommande** ou sur le **panneau de contrôle** pour activer le menu réglages.
- 2. Pressez  $[\triangle]$ ,  $[\triangledown]$ ,  $[\triangleright]$ , ou  $[\triangle]$  pour sélectionnez [Setting].
- 3. Pressez sur [ENTER] pour activer.
- 4. Pressez [ $\blacktriangleright$ ] ou [ $\blacktriangleleft$ ] pour sélectionner le menu [Capture].
- 5. Pressez [v] pour trouver [Image Quality].
- 6. Pressez [ $\blacktriangleright$ ] ou [<] pour sélectionner parmi [High/Medium/Low].
- 7. Pressez sur [MENU] pour quitter.

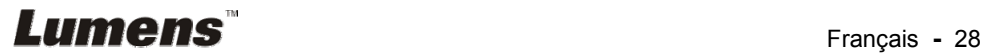

### **7.12.3 Paramétrage d'un enregistrement**

- 1. Pressez sur [MENU] sur la **télécommande** ou sur le **panneau de contrôle** pour activer le menu réglages.
- 2. Pressez  $[\triangle]$ ,  $[\triangledown]$ ,  $[\triangleright]$ , ou  $[\triangle]$  pour sélectionnez [Setting].
- 3. Pressez sur [ENTER] pour activer.
- 4. Pressez [D] ou [1] pour sélectionner le menu [Capture].
- 5. Pressez [ $\blacktriangledown$ ] pour sélectionner [Capture Mode].
- 6. Pressez [▶] ou [◀] pour sélectionner [Record].
- 7. Pressez sur [MENU] pour quitter.

**<Remarque> Lorsque le mode [Capture Image] est réglé sur [Record], la fonction de [Capture] sur le panneau de contrôle est changé en enregistrement d'images.** 

#### **7.12.4 Ajuste le volume du microphone**

- 1. Appuyez sur [MENU] sur la **télécommande** ou sur le **panneau de contrôle** pour activer le menu réglages.
- 2. Appuyez sur  $[4]$ ,  $[\triangledown]$ ,  $[\triangleright]$ , ou  $[4]$  pour sélectionnez [Setting].
- 3. Appuyez sur [ENTER] pour activer.
- 4. Appuyez sur  $[\triangleright]$  ou  $[\triangleleft]$  pour sélectionner le menu [Control].
- 5. Appuyez sur [▼] pour sélectionner [MIC Vol.].
- 6. Appuyez sur  $[\blacktriangleright]$  ou  $[\blacktriangleleft]$  pour ajuster la luminosité.
- 7. Appuyez sur [MENU] pour quitter.

### **7.12.5 Lecture d'images**

 **Pour la lecture des images, veuillez vous référer à 7.13 Je voudrais voir les images capturées/enregistrée.** 

# **7.13 Je voudrais voir les images capturées/enregistrée.**

- 1. Pressez [PLAYBACK] sur la **télécommande** ou le **panneau de contrôle** pour afficher les onglets de toutes les fichiers stockés.
- 2. Pressez  $[\blacktriangleright], [\blacktriangleleft], [\triangleleft]$ , ou  $[\blacktriangledown]$  pour sélectionner l'onglet que vous souhaitez lire.
- 3. Presser [ENTER] pour une lecture en plein écran.
- 4. Lors de la lecture vidéo, elle peut être mise en pause/en lecture en pressant sur [Freeze].
- 5. Pressez [▶] ou [◀] pour sélectionner le fichier audio / vidéo suivant ou précédent.
- 6. Pressez  $[4]$  ou  $[\nabla]$  pour ajuster le volume de la vidéo.

**Lumens Example 19** Français - 29

7. Pressez sur [MENU] pour quitter.

**<Note> Un haut-parleur externe doit être branché à la prise SORTIE AUDIO pour entendre le son lorsque vous utilisez SORTIE VGA.**

### **7.14 Je voudrais effacer les images saisies/enregistrées Télécommande :**

- 1. Presser [PLAYBACK] pour afficher les ongles de tous les fichiers stockés.
- 2. Pressez  $[\triangle]$ ,  $[\triangledown]$ ,  $[\triangle]$ , ou  $[\triangleright]$  pour sélectionner le fichier que vous souhaitez effacer.
- 3. Presser [DELETE] pour afficher une fenêtre [Delete File] .
- 4. Pressez [▶] ou [◀] pour sélectionner [Yes].
- 5. Pressez sur [ENTER] pour effacer le fichier sélectionné.
- 6. Sélectionnez [No] et pressez sur [ENTER] pour quitter fenêtre [Delete File].
- 7. Pressez sur [MENU] pour quitter.

### **7.15 Je voudrais effacer automatiquement les images stockées toutes les fois qu'il est éteint (Auto. Effacer) Utiliser la télécommande ou le panneau de configuration :**

- 1. Pressez sur [MENU] pour activer le menu paramètrage.
- 2. Pressez  $[4]$ ,  $[\triangledown]$ ,  $[\triangleright]$ , ou  $[4]$  pour sélectionnez [Setting].
- 3. Pressez sur [ENTER] pour activer.
- 4. Pressez sur [D] ou [ $\blacktriangleleft$ ] pour sélectionner le menu [Advanced].
- 5. Pressez sur [▲] ou [▼] pour sélectionnez [Auto Erase].
- 6. Pressez sur [ $\blacktriangleright$ ] ou [ $\blacktriangleleft$ ] pour sélectionnez [On].
- 7. Pressez sur [MENU] pour quitter.

# **7.16 Je voudrais agrandir une partie de l'image (PAN)**

### Utiliser le **Télécommande** :

- 1. Pressez sur [PAN] pour activer le mode agrandissement partiel.
- 2. Pressez  $[4]$ ,  $[\nabla]$ ,  $[4]$ , ou  $[\nabla]$  pour déplacer et regarder les images agrandies partiellement.
- 3. Pressez sur [PAN] pour quitter le mode agrandissement partiel.

### Utilisez le **panneau de contrôle**:

- 1. Pressez sur [MENU] pour activer le menu paramètrage.
- 2. Pressez  $[4]$ ,  $[\triangledown]$ ,  $[\triangleright]$ , ou  $[4]$  pour sélectionnez [PAN].
- 3. Pressez sur [ENTER] pour exécuter.
- 4. Pressez sur  $[4]$ ,  $[\nabla]$ ,  $[4]$ , ou  $[\nabla]$  pour déplacer et regarder les images agrandies partiellement.

# **Lumens**

5. Pressez sur [MENU] pour quitter le mode agrandissement partiel.

### **7.17 Je voudrais utiliser la fonction MASQUE et projecteur 7.17.1 Je voudrais utiliser le mode MASQUE ou projecteur**

### Utiliser le **Télécommande** :

- 1. Presser sur [MASK] pour activer le mode menu Masque/Mise en lumiè re.
- 2. Pressez [4] ou [ $\blacktriangleright$ ] pour sélectionner le mode et pressez sur [ENTER] pour activer.
- 3. Pressez  $[\blacktriangle]$ ,  $[\blacktriangledown]$ ,  $[\blacktriangle]$ , ou  $[\blacktriangleright]$  pour déplacer la position de la zone.
- 4. Presser [MASK] encore pour quitter et retourner à l'écran d'image en directe.

### **Utilisez le panneau de contrôle:**

- 1. Pressez sur [MENU] pour activer le menu paramètrage.
- 2. Pressez [ $\blacktriangle$ ], [ $\blacktriangledown$ ], [ $\blacktriangleright$ ], ou [ $\blacktriangleleft$ ] pour sélectionner [Mask], pressez sur [ENTER] pour activer le mode masque ou sélectionnez [Spotlight] et pressez sur [ENTER] pour activer le mode de mise en lumière.
- 3. Presser [MENU] pour activer le menu image OSD.
- 4. Pressez sur [4] ou [ $\blacktriangledown$ ] pour sélectionnez [Live Image].
- 5. Pressez [ENTER] pour retourner à l'image en directe.

### **7.17.2 Je voudrais régler la taille du masque**

Je voudrais utiliser la **télécommande** en mode masque:

- 1. Presser [MENU] pour activer le menu image OSD.
- 2. Pressez  $[\triangle]$  ou  $[\triangledown]$  pour choisir le poste à être modifié [Transparency/Step/V Size/H Size]. **(Pour des détails, se référer svp à 6.2 Menu de Configurations.)**
- 3. Appuyez sur  $\lceil \blacktriangleleft \rceil$  ou  $\lceil \blacktriangleright \rceil$  pour effectuer la modification.
- 4. Presser [MENU] pour quitter le menu de l'image OSD et pour retourner au mode Masque.

### **7.17.3 Je voudrais configurer la fonction de mise en lumière**

Utilisez la **télécommande** en mode de mise en lumière:

- 1. Presser [MENU] pour activer le menu image OSD.
- 2. Pressez  $[\triangle]$  ou  $[\triangledown]$  pour choisir le poste à être modifié [Shape/Transparency/Step/V Size/H Size]. **(Pour des détails, se référer svp à 6.2 Menu de Configurations.)**
- 3. Appuyez sur  $\lceil \blacktriangleleft \rceil$  ou  $\lceil \blacktriangleright \rceil$  pour effectuer la modification.
- 4. Pressez sur [MENU] pour quitter le menu de l'image OSD et pour retourner au mode de mise en lumières.

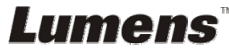

# **7.18 Je voudrais passer les diapos (Diaporama)**

#### **7.18.1 Configurer le temps de retardement**

- 1. Pressez sur [MENU] sur la **télécommande** ou sur le **panneau de contrôle** pour activer le menu réglages.
- 2. Pressez  $[4]$ ,  $[\triangledown]$ ,  $[\triangleright]$ , ou  $[4]$  pour sélectionnez [Setting].
- 3. Pressez sur [ENTER] pour activer.
- 4. Pressez [ $\blacktriangleright$ ] ou [ $\blacktriangleleft$ ] pour sélectionner le menu [Storage].
- 5. Pressez [ $\blacktriangledown$ ] pour trouver [Delay].
- 6. Pressez  $\lceil \blacktriangleright \rceil$  ou  $\lceil \blacktriangleleft \rceil$  pour sélectionner la durée entre  $\lceil 0.5 \text{ sec/1 sec/3} \rceil$ sec/5 sec/10 sec/Manuel].
- 7. Pressez sur [MENU] pour quitter.

### **7.18.2 Lecture/Pause/Stop la projection de diapositives**

#### **<Note> Limite supérieure : La taille maximum d'une photo est de 7 mb.**

#### **Si vous utilisez la télécommande ou le panneau de contrôle**

- 1. Pressez sur [MENU] pour activer le menu paramètrage.
- 2. Pressez  $[\triangle]$ ,  $[\triangledown]$ ,  $[\triangleright]$ , ou  $[\triangle]$  pour sélectionnez [Slide Show].
- 3. Pressez sur [ENTER] pour lire.
- 4. Pressez sur [ENTER] à nouveau pour la lecture.
- 5. Pressez sur [MENU] pour quitter.

# **7.19 Je voudrais comparer des images (comparer les images en directes aux fichier des images stockées (PIP))**

Cette fonction comparera et contrastera une image directe avec une image stockée.

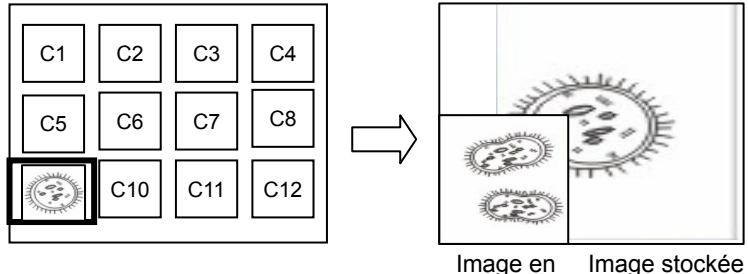

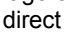

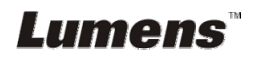

#### **Télécommande :**

- 1. Pressez sur [Playback] pour activer la lecture des vignettes d'image.
- 2. Pressez  $[\triangle]$ ,  $[\triangledown]$ ,  $[\triangle]$ , ou  $[\triangleright]$  pour sélectionner les fichiers à comparer.
- 3. Pressez sur [PIP] pour exécuter la comparaison d'image.
- 4. Pressez [ $\blacktriangle$ ],  $[\blacktriangledown]$ ,  $[\blacktriangle]$ , ou [ $\blacktriangleright$ ] pour déplacer l'image en direct.
- 5. Répétez les étapes 1 à 3 pour changer d'autres fichiers image.
- 6. Pressez sur [MENU] pour quitter.

# **7.20 Je voudrais réduire le bruit de l'image (Type de projecteur)**

- 1. Cette fonction permet á la Caméra à documents d'éclaircir automatiquement le bruit de l'image. Le bruit est particulièrement évident quand la Caméra à documents est reliée à un projecteur DLP. Vous pouvez régler le projecteur DLP pour améliorer la qualité de l'image.
- 2. S'il y a un bruit spécial quand la sortie VGA est connectée, veuillez régler l'option DLP pour améliorer la qualité de l'image.

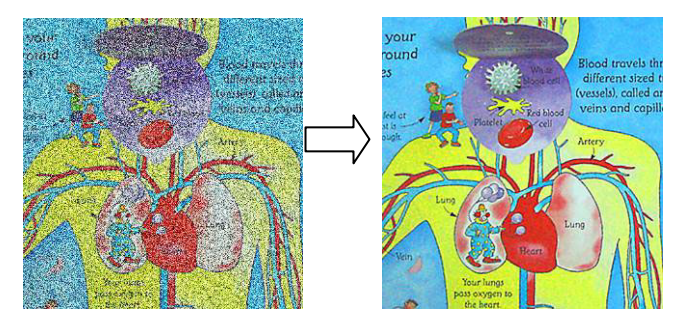

- 2.1. Pressez sur [MENU] sur la **télécommande** ou sur le **panneau de contrôle** pour activer le menu réglages.
- 2.2. Pressez  $[4]$ ,  $[\nabla]$ ,  $[\nabla]$ , ou  $[4]$  pour sélectionnez [Setting].
- 2.3. Pressez sur [ENTER] pour activer.
- 2.4. Pressez [▶] ou [◀] pour sélectionnez [Control].
- 2.5. Presser sur [ $\blacktriangledown$ ] pour sélectionner [Projector Type].
- 2.6. Pressez sur [ $\blacktriangleright$ ] ou [ $\blacktriangleleft$ ] pour sélectionnez [**LCD/DLP**].
- 2.7. Pressez sur [MENU] pour quitter.

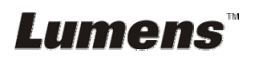

# **7.21 Je voudrais continuer la configuration par défaut d'usine (Réglage Usine)**

- 1. Pressez sur [MENU] sur la **télécommande** ou sur le **panneau de contrôle** pour activer le menu réglages.
- 2. Pressez  $[4]$ ,  $[\triangledown]$ ,  $[\triangleright]$ , ou  $[4]$  pour sélectionnez [Setting].
- 3. Pressez sur [ENTER] pour activer.
- 4. Pressez sur  $[\triangleright]$  ou  $[\triangleleft]$  pour sélectionner le menu [Advanced].
- 5. Pressez sur [v] pour sélectionnez [Factory Reset].
- 6. Pressez sur  $[\triangleright]$  ou  $[\triangleleft]$  pour sélectionnez [Yes].
- 7. Pressez sur [ENTER] Exécuter.

# **7.22 Je voudrais changer le démarrage d'image**

#### **<Note> Le démarrage de fichier image doit être inférieure à 5 Mo et au format JPEG.**

**<Note> Pour enregistrer le fichier, veuillez suivre les instructions ci-dessous :** 

#### **Chemin du fichier : \DCIM\100MEDIA, par exemple : J: \DCIM\100MEDIA Nom du fichier : 4 lettres + 4 chiffres, par exemple : LUMN0001.JPG**

- 1. Pressez sur [MENU] sur la télécommande ou sur le panneau de contrôle pour activer le menu réglages.
- 2. Pressez  $[4]$ ,  $[\nabla]$ ,  $[\nabla]$ , ou  $[4]$  pour sélectionnez [Setting].
- 3. Pressez sur [ENTER] pour activer.
- 4. Pressez sur [ $\blacktriangleright$ ] ou [ $\blacktriangleleft$ ] pour sélectionnez [Advanced] menu.
- 5. Appuyez sur [v] pour sélectionnez [Power On Image Setting].
- 6. Pressez sur [ENTER] pour activer.
- 7. Pressez [4] ou [ $\blacktriangledown$ ] pour sélectionnez [Power On Image Setting] et pressez [ $\blacktriangleright$ ] ou [<] pour sélectionnez [Default/Custom].
- 8. Pressez [ $\blacktriangle$ ] ou [ $\blacktriangledown$ ] pour sélectionnez [Power On Logo Show time] et pressez [ $\blacktriangleright$ ] ou [ $\blacktriangleleft$ ] pour règler l'heure.
- 9. Passez directement à l'étape 11 si vous avez sélectionné [Default] à l'étape 7.
- 10. Pressez [4] ou [ $\blacktriangledown$ ] pour [Power On Image Select] et pressez sur [ENTER] pour la lecture du fichier selectionné.
- 11. Pressez [v] pour [Exit] et pressez sur [ENTER] pour quitter.

# **7.23 Fonctions associées à l'ordinateur**

Assurez vous que le câble USB est relié et les gestionnaires installés avant d'utiliser les fonctions liées à l'ordinateur. Référez vous au **Chapitre 4, Installation et Connexions** dans ce manuel de l'utilisateur.

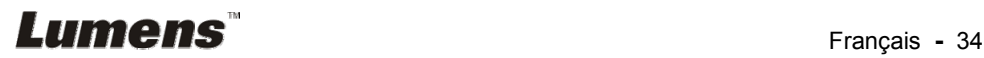

### **7.23.1 Je voudrais insérer une photo dans MS-Paint**

1. Cliquez sur [File/From Scanner or Camera] dans MS-Paint comme indiqué sur le schéma gauche inférieur.

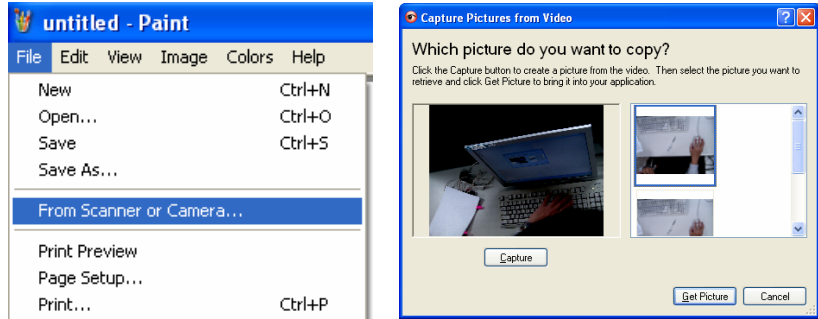

2. Complètez en cliquant sur [Get Picture] comme indiqué dans la figure en haut à droite.

**<Remarque> Ne supporte que le Système d'opération de Windows XP.** 

### **7.23.2 Je voudrais insérer des photos dans Photoshop**

1. Cliquez sur [File/Import/WIA-USB Video Device] dans *Photoshop*, comme indiqué dans la figure en bas à gauche.

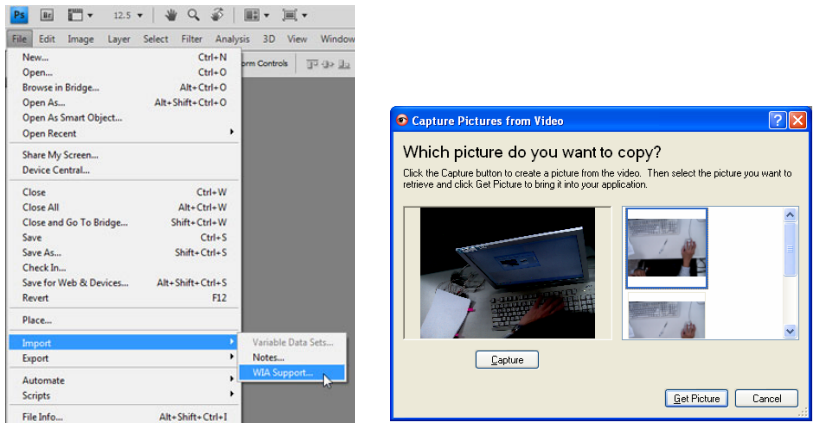

2. Complètez en cliquant sur [Capture] puis cliquer sur [Get Picture] comme indiqué dans la figure en haut à droite.

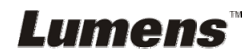

# **Chapitre 8 Se connecter au microscope**

1 Monter les accessoires de l'adaptateur de microscope sur le microscope **<Note> Veuillez sélectionner un adaptateur approprié pour le microscope. L'adaptateur pour microscope est utilisable pour les ouvertures de Ø 28 mm, Ø 31 mm, Ø 33 mm, et Ø 34 mm.** 

2 Connecter l'objectif du DC192 à l'**adaptateur de microscope**

**Pour oculaires de Ø 33 mm ou Ø 34 mm, ne monter qu'un adaptateur de microscope (avec le plus grand diamètre).**

**Pour oculaires de Ø 28 mm ou Ø 31 mm, monter un adaptateur de microscope avec le plus grand diamètre ensemble avec un autre approprié.**

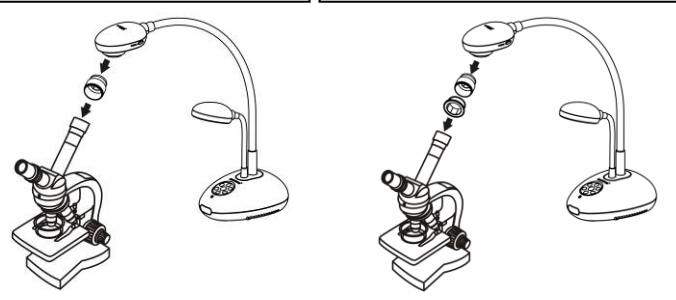

- 3 Sélectionnez le Mode microscope
	- 3.1. Lors de l'utilisation **du panneau de contrôle** ou **de la télécommande**
		- 3.1.1. Pressez sur [MENU] pour activer le menu paramètrage.
		- 3.1.2. Pressez  $[\triangle]$ ,  $[\triangledown]$ ,  $[\triangleright]$ , ou  $[\triangle]$  pour sélectionnez [Image Mode].
		- 3.1.3. Pressez [▶] ou [◀] pour sélectionner le menu [Microscope].
		- 3.1.4. Pressez sur [MENU] pour quitter.
- 4 Si l'image n'est pas claire
	- 4.1. Veuillez ajuster la mise au point du microscope.
	- 4.2. Veuillez presser le bouton [FOCUS] de n'importe quel côté de l'objectif du DC192 pour exécuter la mise au point auto.
- 5 Zoom Numérique
	- 5.1. Pressez sur [MENU] pour activer le menu paramètrage.
	- 5.2. Pressez [ $\blacktriangle$ ], [ $\blacktriangledown$ ], [ $\blacktriangleright$ ], ou [ $\blacktriangleleft$ ] pour sélectionnez [Setting].
	- 5.3. Pressez [▶] ou [◀] pour sélectionnez [Control].
	- 5.4. Pressez sur [▼] pour sélectionnez [Digital Zoom].
	- 5.5. Pressez [▶] ou [◀] pour sélectionnez [On].
	- 5.6. Pressez sur [MENU] pour quitter.

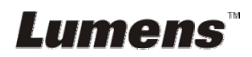

**<Note> Vous devriez débrancher et rebrancher le cordon secteur, et puis remettre en marche le DC192 pour que toutes les configurations de l'interrupteur DIP entrent en vigueur.** 

# **9.1 Connecter à un projecteur ou à un moniteur**

### **9.1.1 Sortie XGA (valeurs par défaut) :**

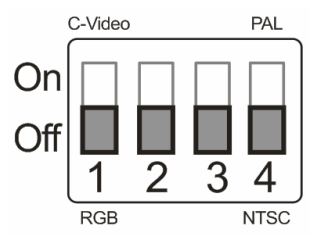

**9.1.2 Sortie SXGA** 

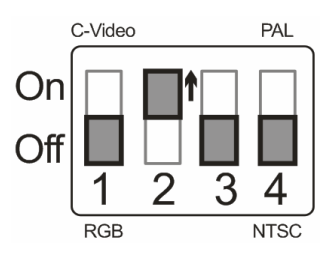

### **9.1.3 Sortie WXGA**

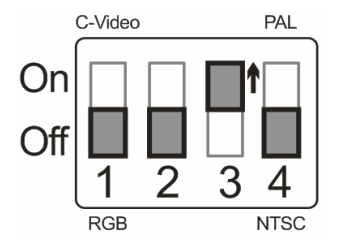

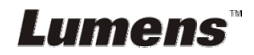

#### **9.1.4 Sortie 1080P**

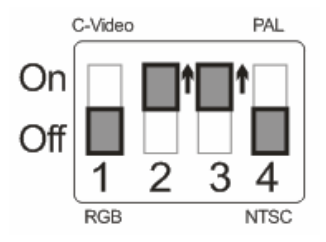

# **9.2 Connecter à une Télévision**

**9.2.1 NTSC : Etats-Unis, Taiwan, Panama, Philippine, Canada, Chili, Japon, Corée et Mexique** 

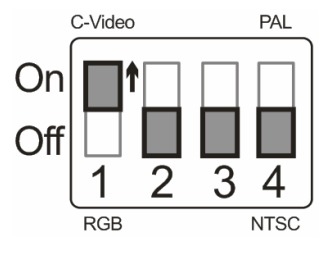

**9.2.2 PAL : Pays/régions qui ne sont pas listés ci-dessus** 

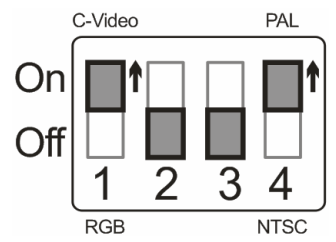

**<Remarque> Une fois que C-VIDEO est activé, la SORTIE VGA n'est pas supportée.** 

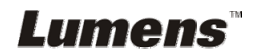

# **Chapitre 10 Dépannage**

Ce chapitre décrit les problèmes que vous pouvez rencontrer lors de l'utilisation de DC192. Si vous avez des questions, veuillez vous référer aux chapitres relatifs et suivre toutes les solutions suggérées. Si le problème continue, veuillez entrer en contact avec notre distributeur ou centre de service.

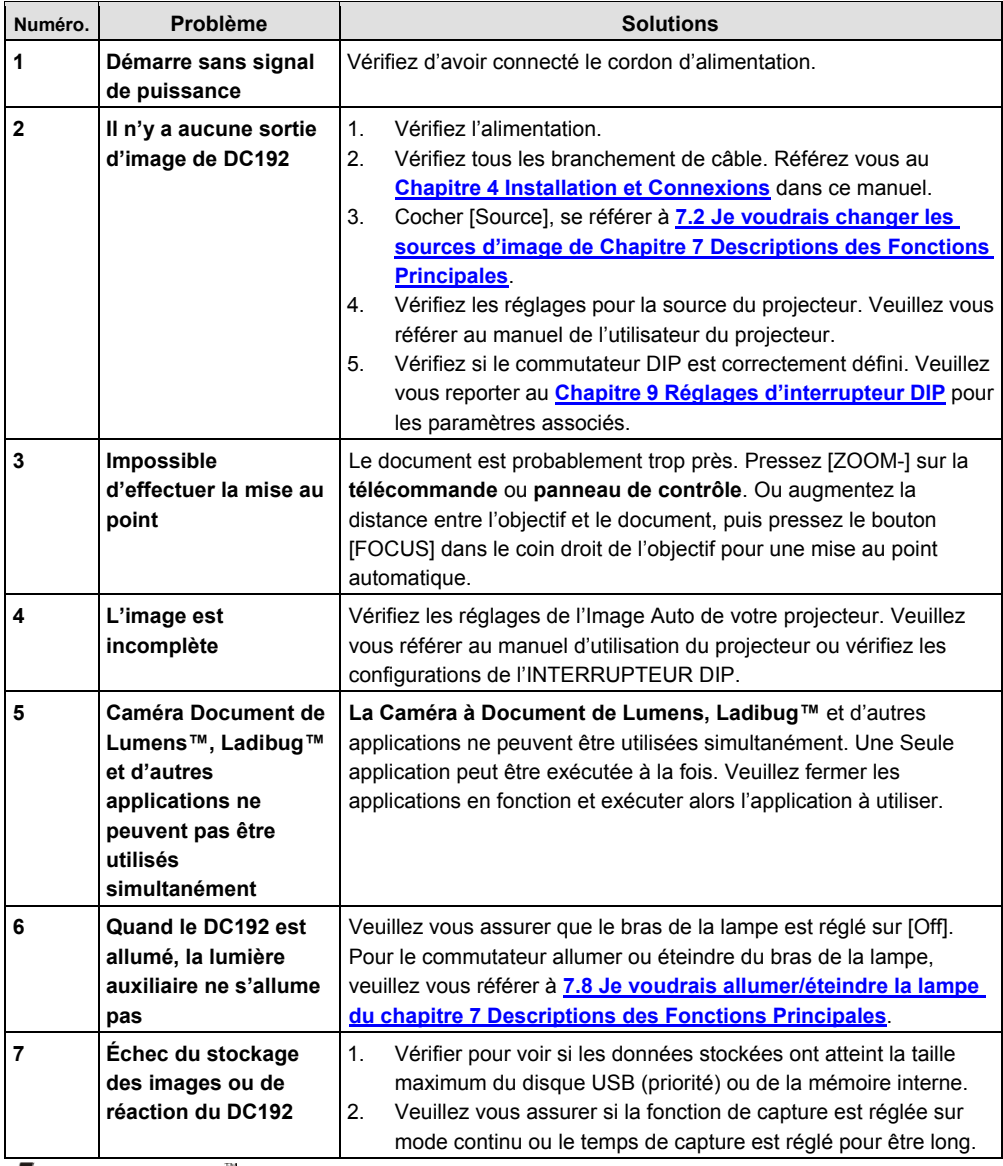

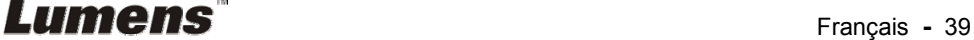

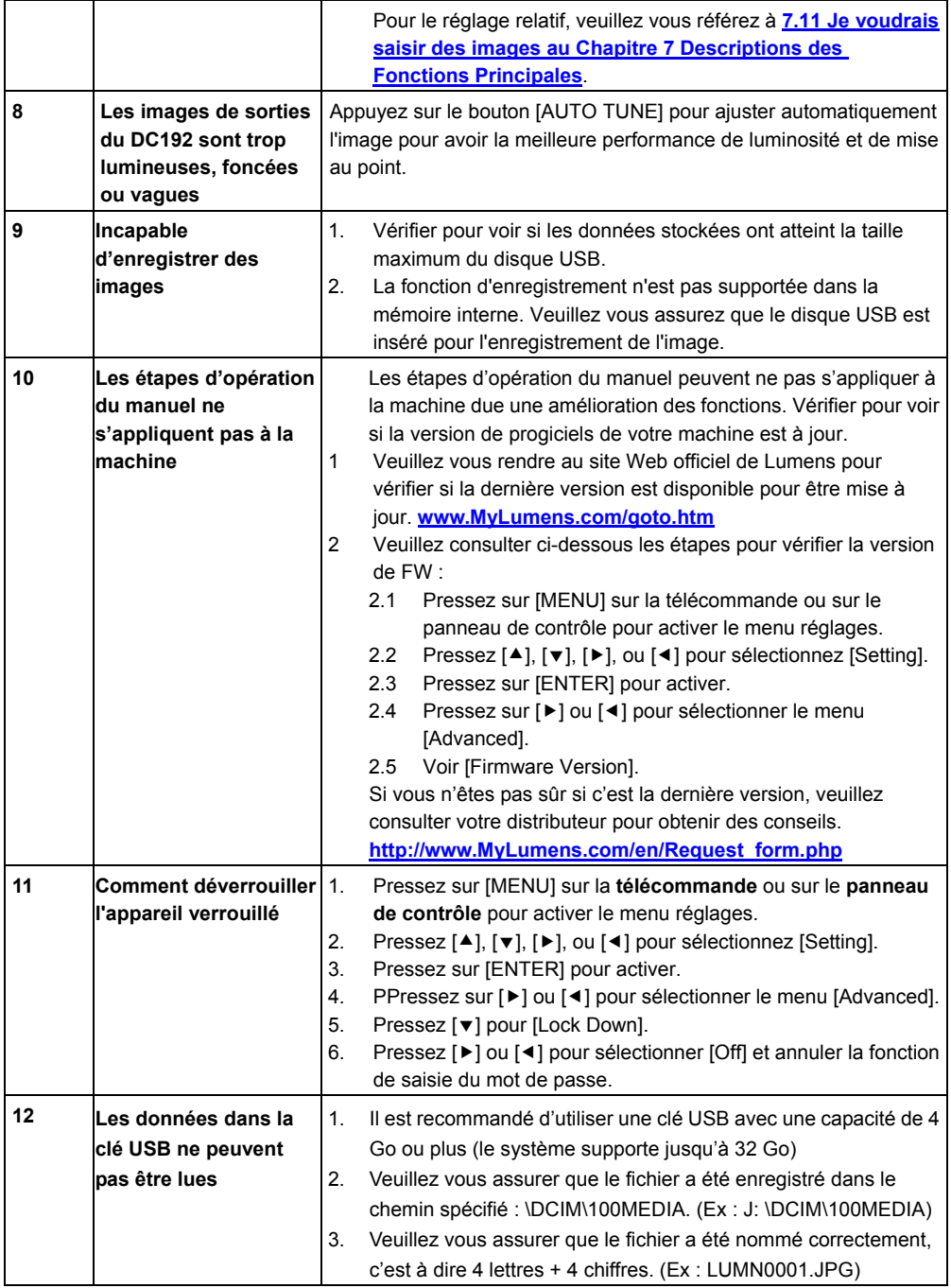

**Lumens**<sup>"</sup> Français - 40